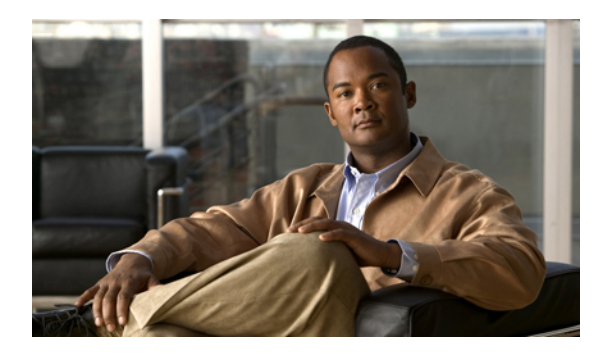

# **Configuring Server-Related Policies**

This chapter includes the following sections:

- [Configuring](#page-0-0) BIOS Settings, page 1
- [Configuring](#page-21-0) Boot Policies, page 22
- [Configuring](#page-26-0) IPMI Access Profiles, page 27
- Configuring Local Disk [Configuration](#page-27-0) Policies, page 28
- [Configuring](#page-33-0) Scrub Policies, page 34
- [Configuring](#page-35-0) Serial over LAN Policies, page 36
- Configuring Server [Autoconfiguration](#page-37-0) Policies, page 38
- [Configuring](#page-39-0) Server Discovery Policies, page 40
- [Configuring](#page-40-0) Server Inheritance Policies, page 41
- [Configuring](#page-42-0) Server Pool Policies, page 43
- Configuring Server Pool Policy [Qualifications,](#page-43-0) page 44
- Configuring [vNIC/vHBA](#page-50-0) Placement Policies, page 51

# <span id="page-0-0"></span>**Configuring BIOS Settings**

### **Server BIOS Settings**

Cisco UCS provides two methods for making global modifications to the BIOS settings on servers in an instance. You can create one or more BIOS policies that include a specific grouping of BIOS settings that match the needs of a server or set of servers, or you can use the default BIOS settings for a specific server platform.

Both the BIOS policy and the default BIOS settings for a server platform enable you to fine tune the BIOS settings for a server managed by Cisco UCS Manager.

Depending upon the needs of the data center, you can configure BIOS policies for some service profiles and use the BIOS defaults in other service profiles in the same Cisco UCS instance, or you can use only one of

them. You can also use Cisco UCS Manager to view the actual BIOS settings on a server and determine whether they are meeting current needs.

**Note**

Cisco UCS Manager pushes BIOS configuration changes through a BIOS policy or default BIOS settings to the CIMC buffer. These changes remain in the buffer and do not take effect until the server is rebooted.

We recommend that you verify the support for BIOS settings in the server that you want to configure. Some settings, such as Mirroring Mode and Sparing Mode for RAS Memory, are not supported by all Cisco UCS servers

### <span id="page-1-0"></span>**Main BIOS Settings**

The following table lists the main server BIOS settings that you can configure through a BIOS policy or the default BIOS settings:

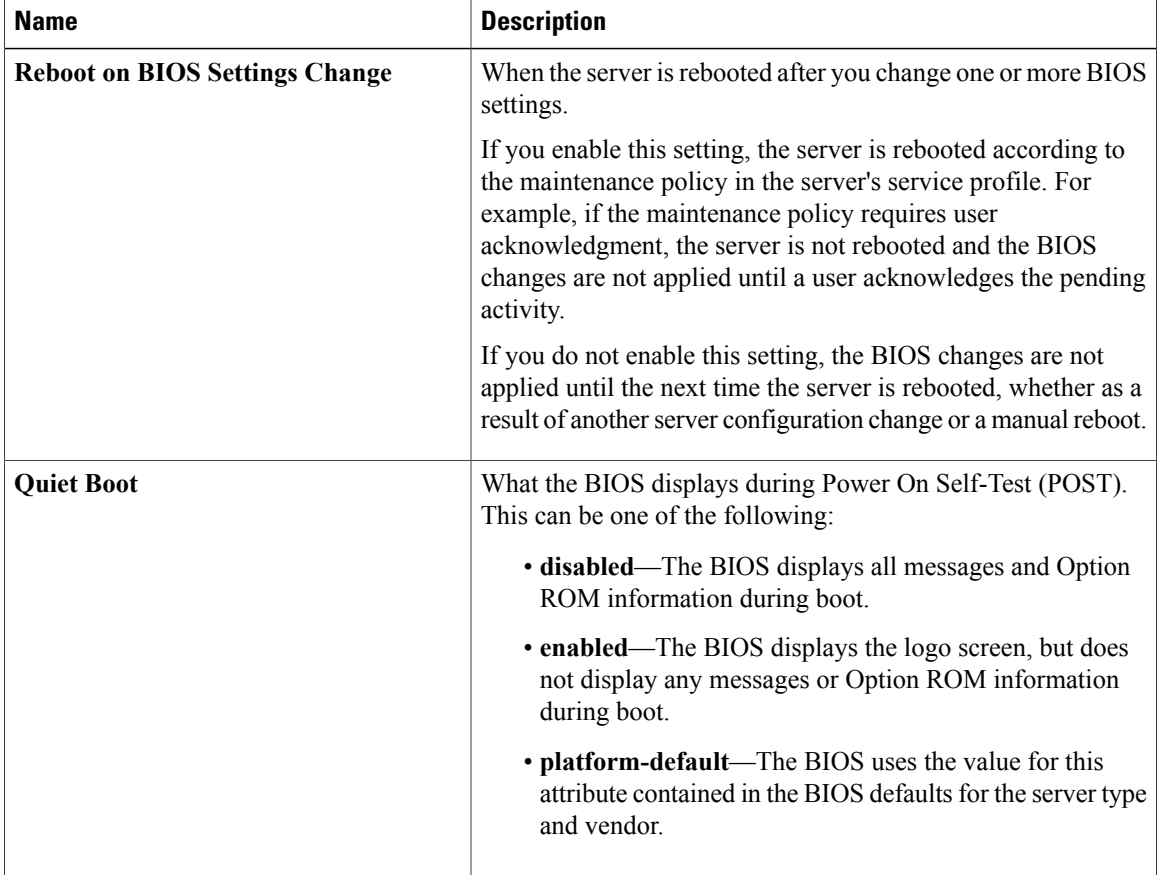

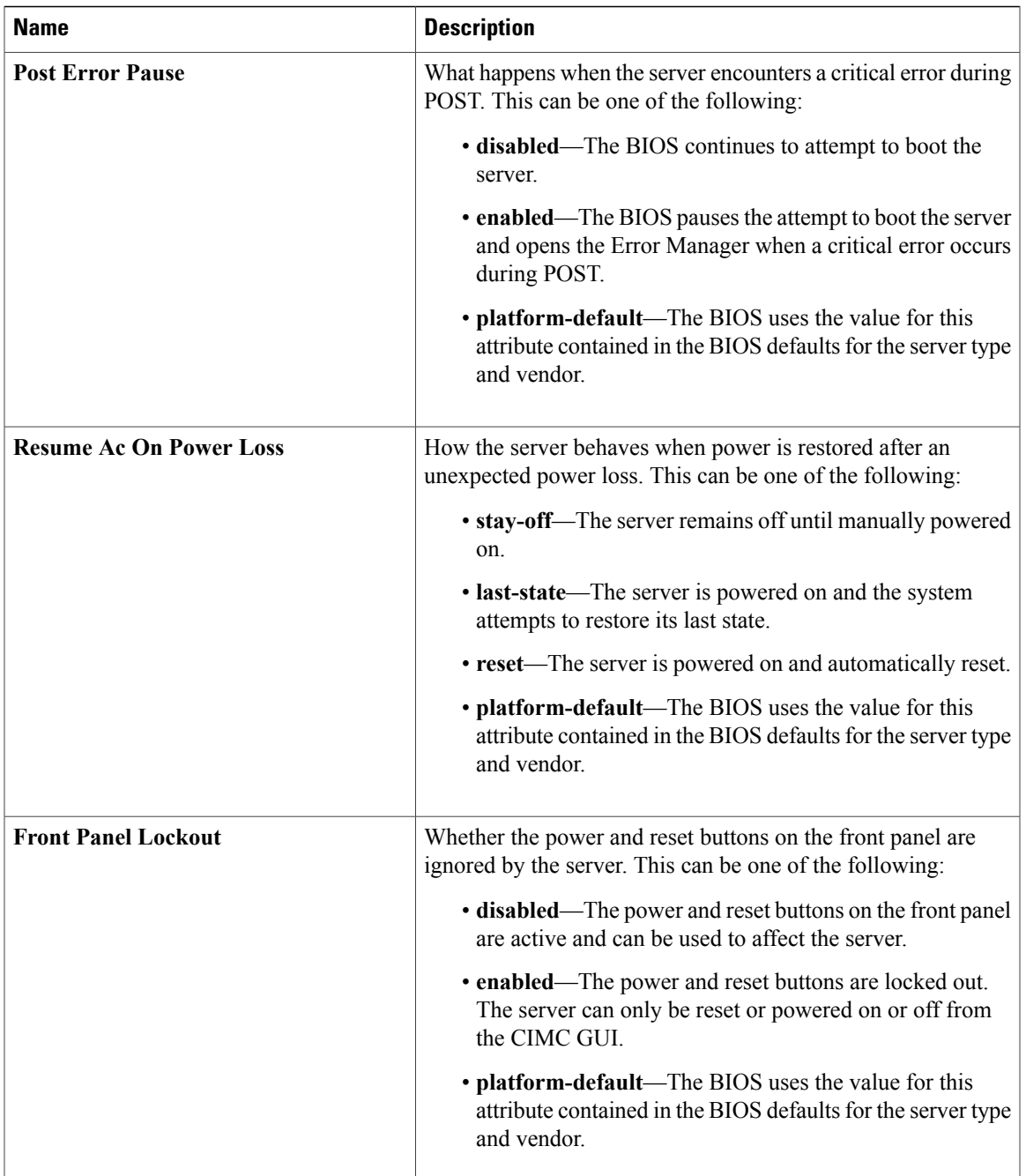

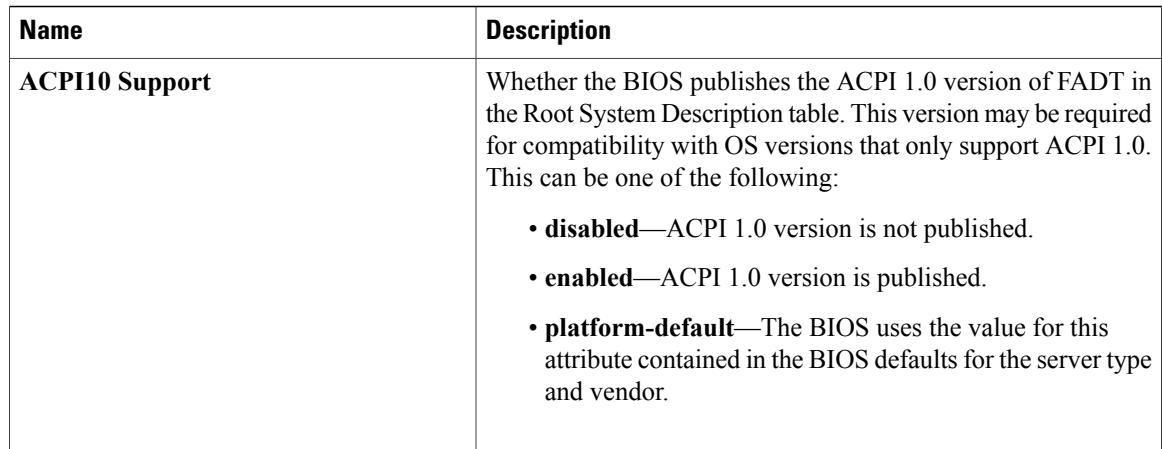

### <span id="page-3-0"></span>**Processor BIOS Settings**

The following table lists the processor BIOS settings that you can configure through a BIOS policy or the default BIOS settings:

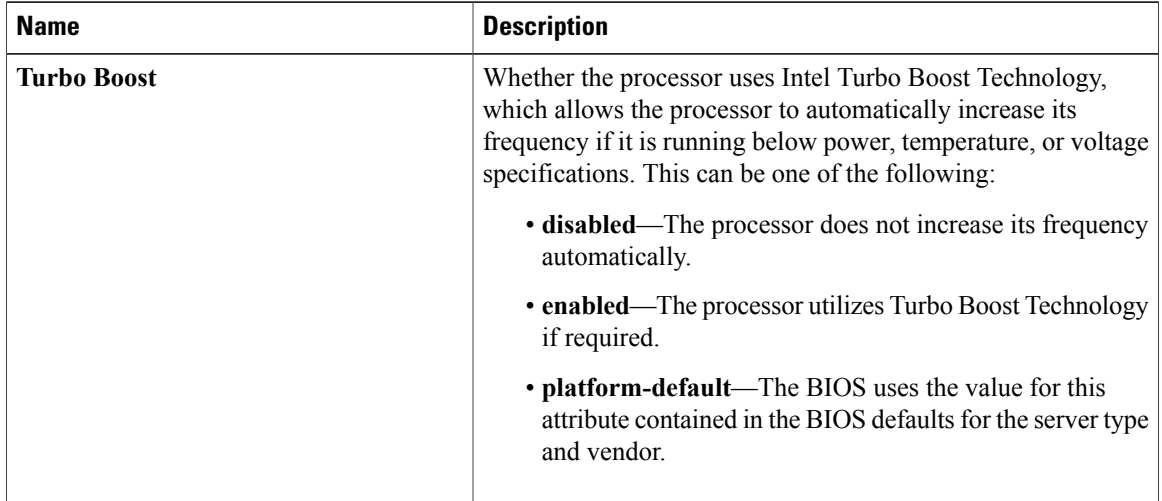

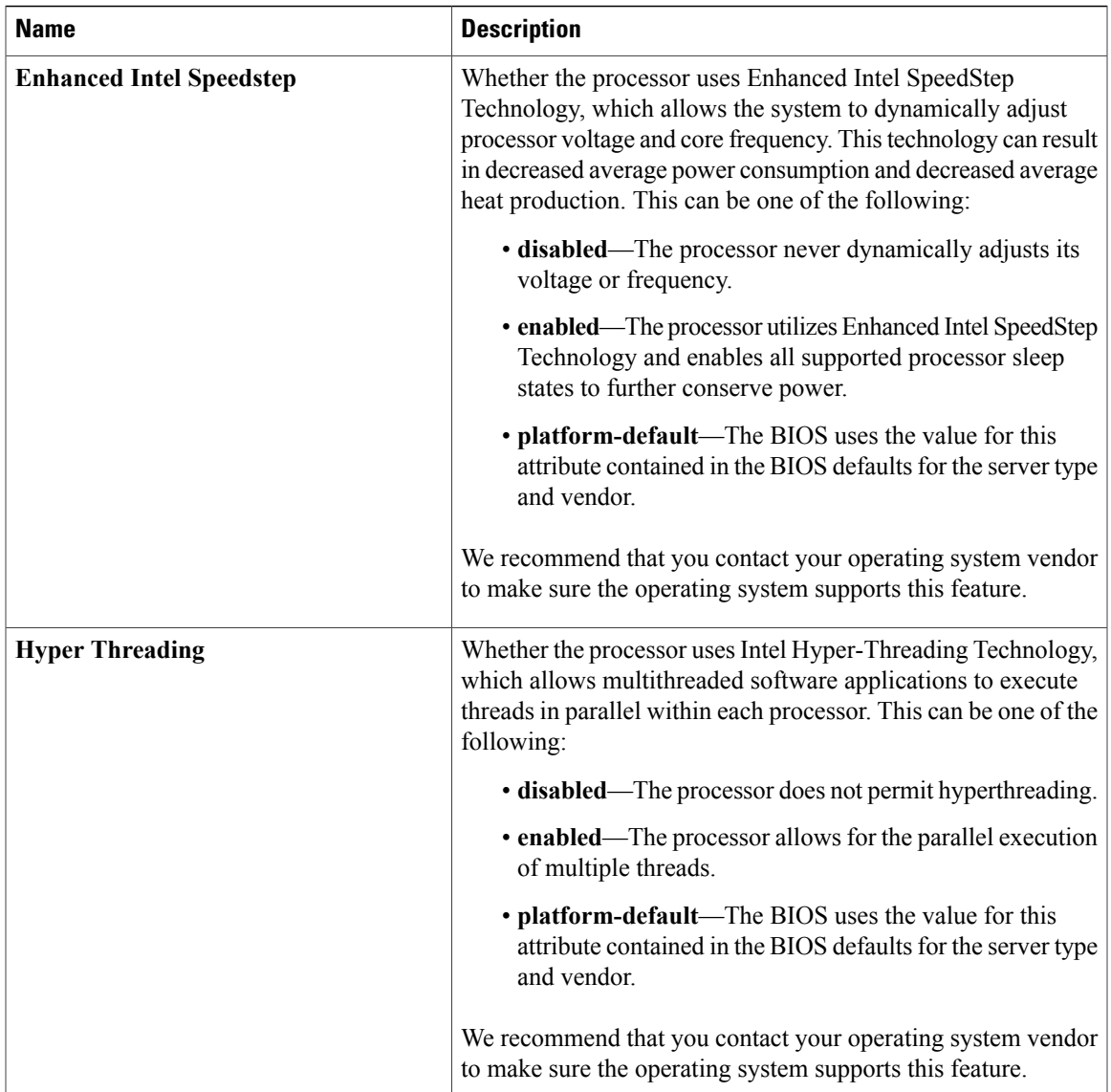

 $\mathbf{I}$ 

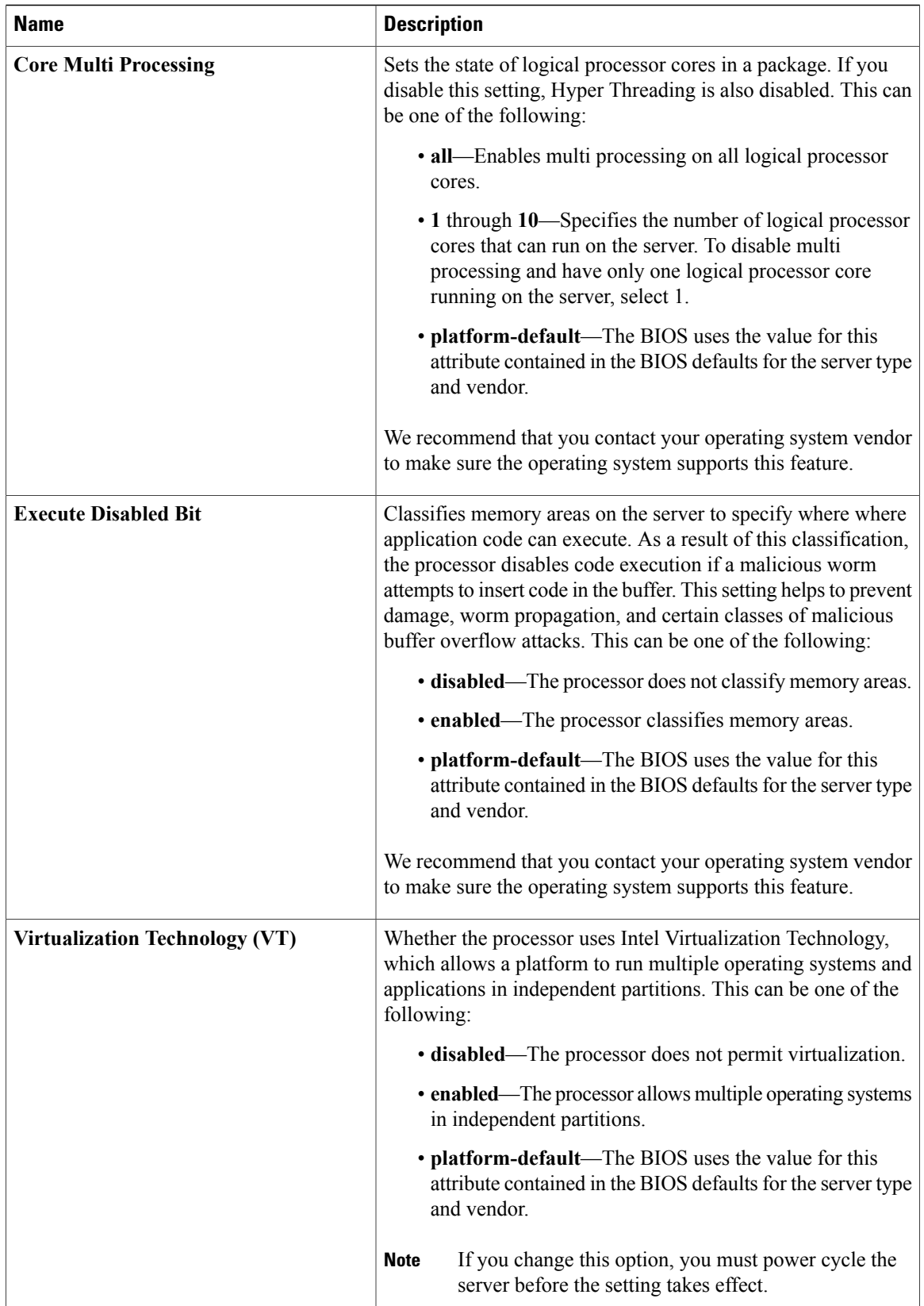

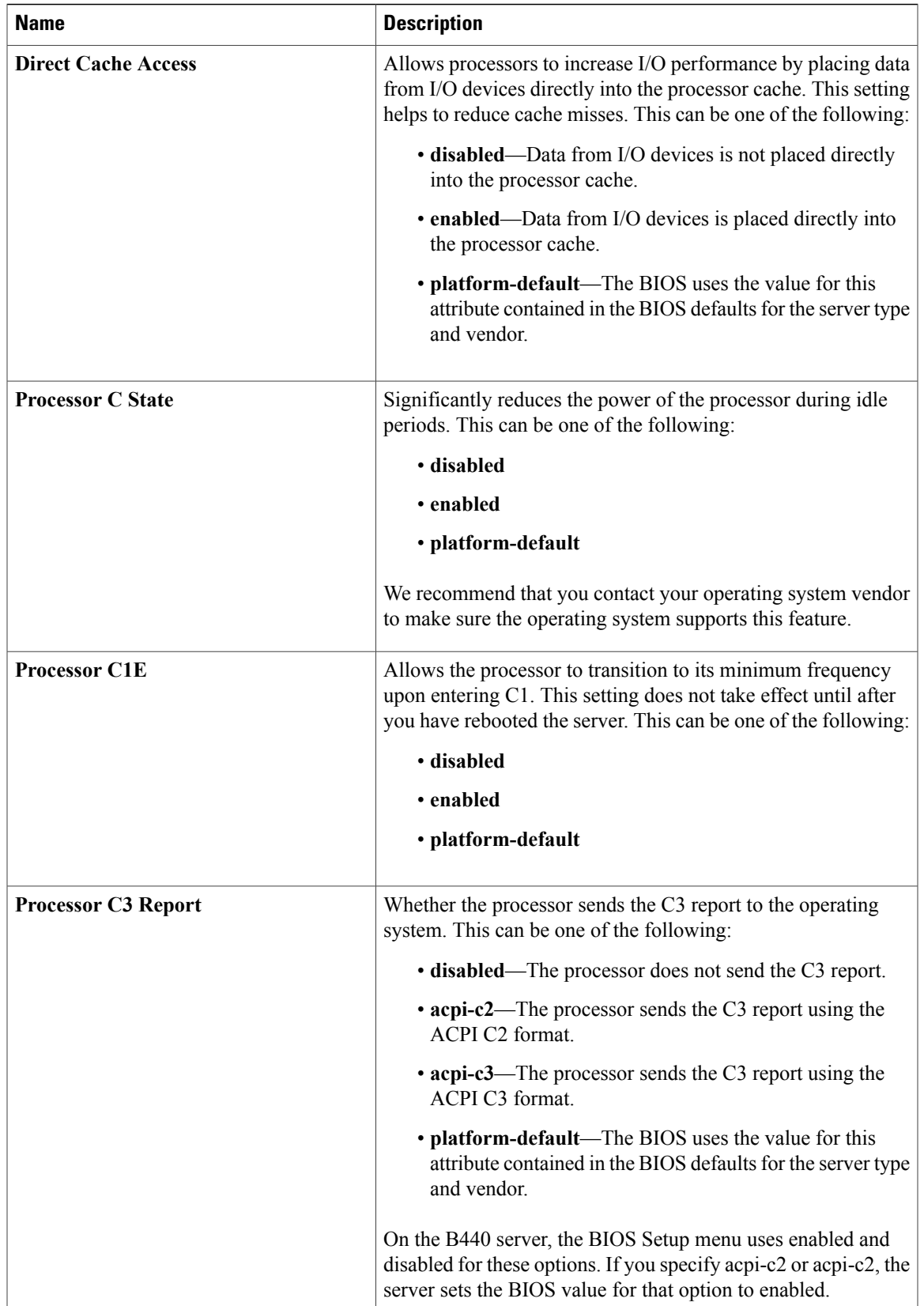

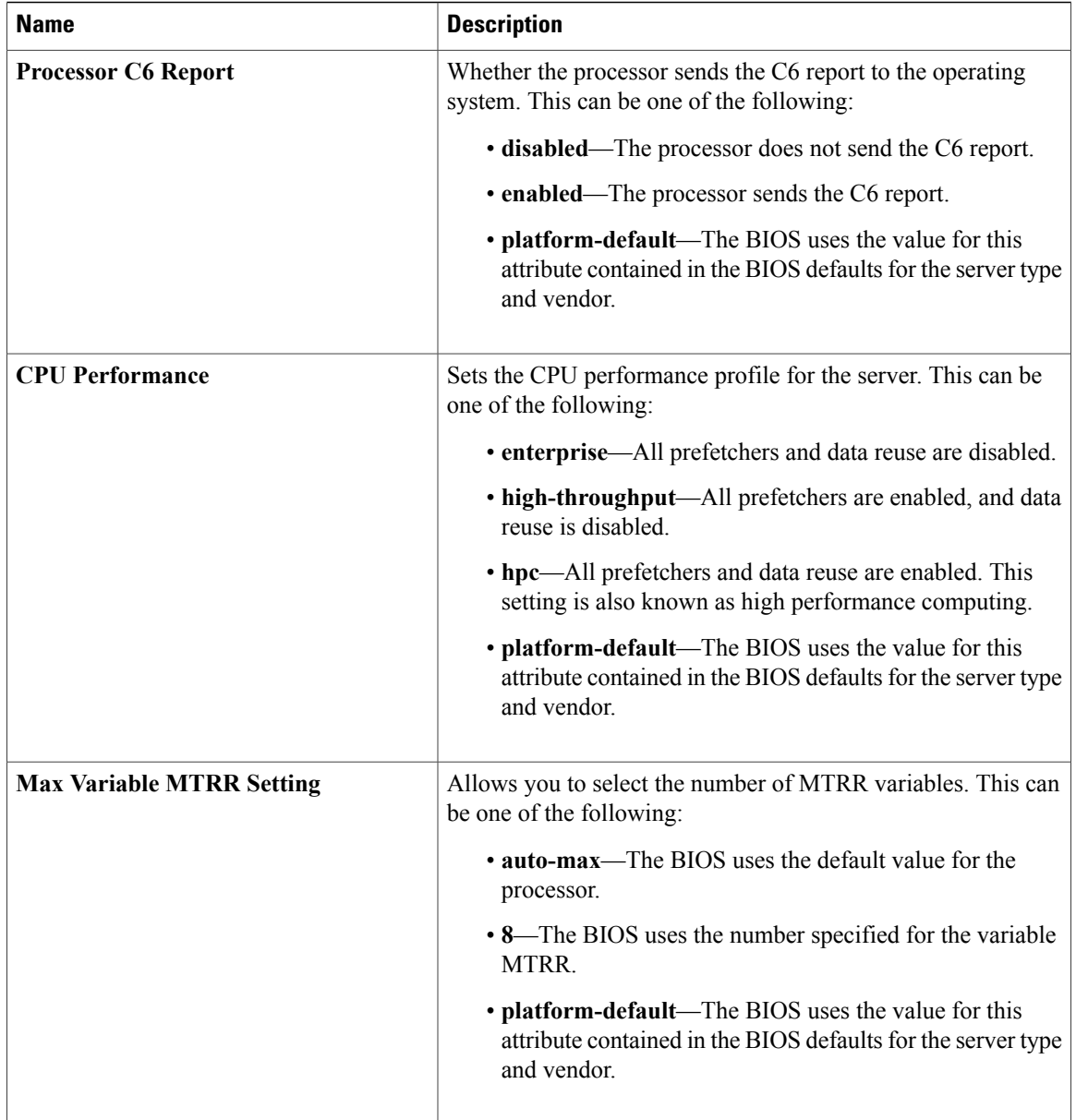

### <span id="page-7-0"></span>**Intel Directed I/O BIOS Settings**

The following table lists the Intel Directed I/O BIOS settings that you can configure through a BIOS policy or the default BIOS settings:

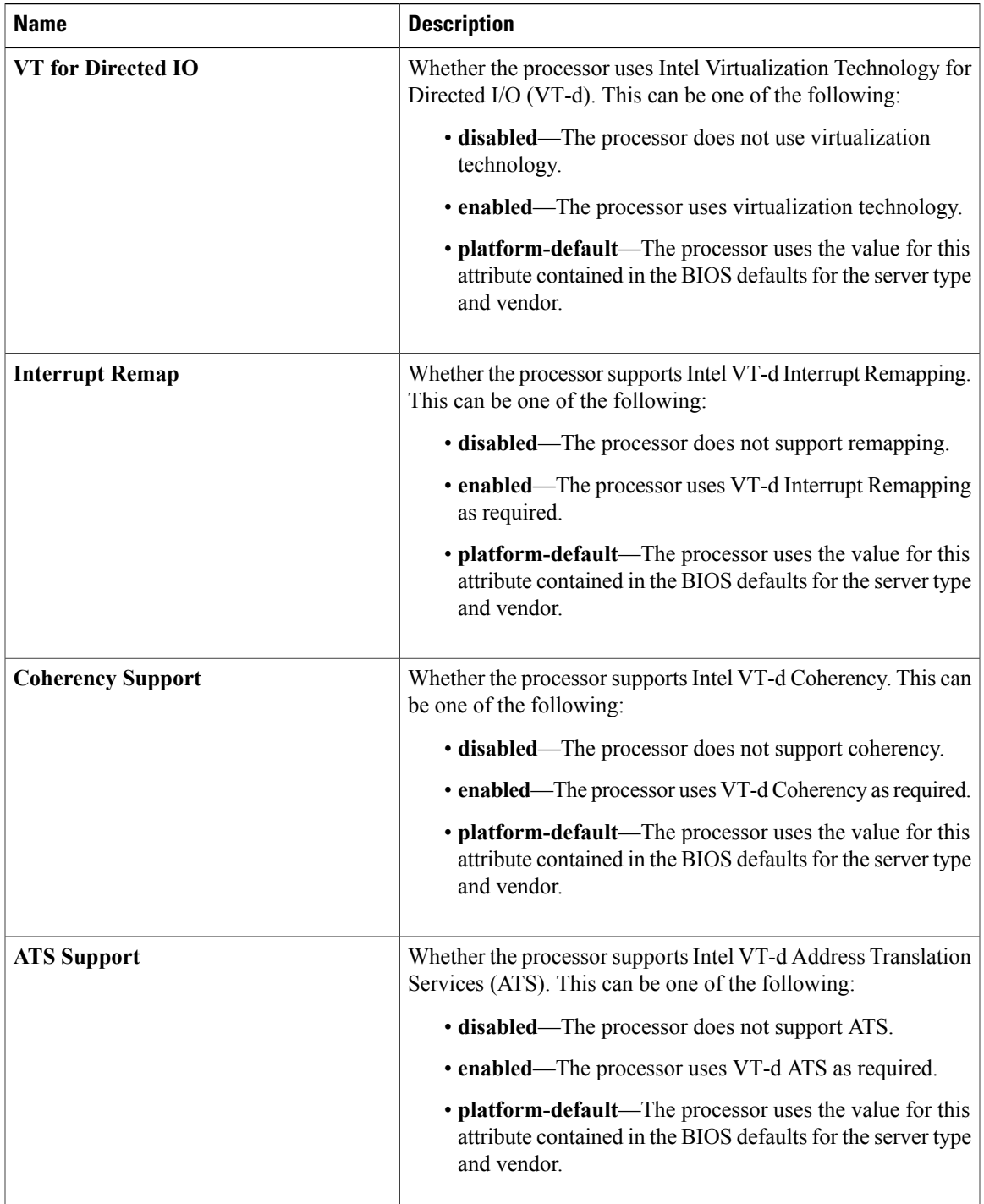

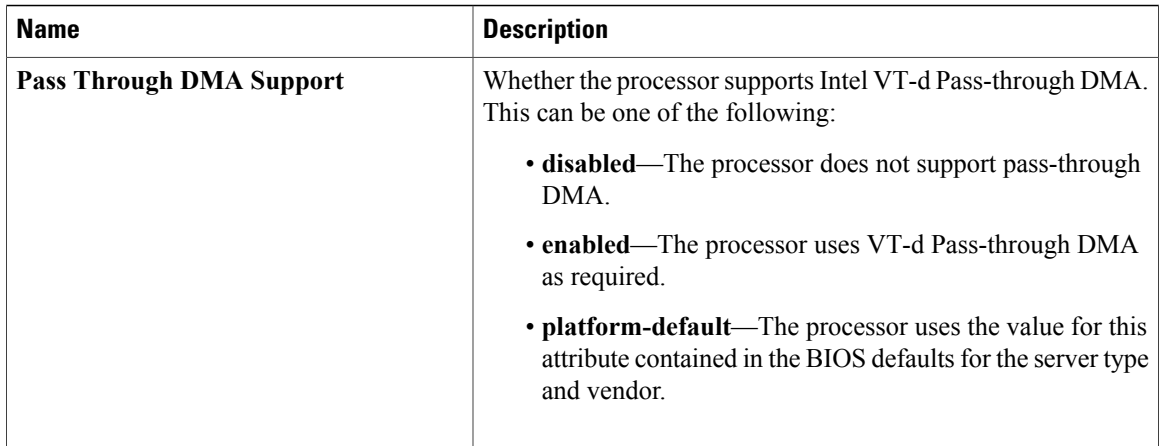

### <span id="page-9-0"></span>**RAS Memory BIOS Settings**

The following table lists the RAS memory BIOS settings that you can configure through a BIOS policy or the default BIOS settings:

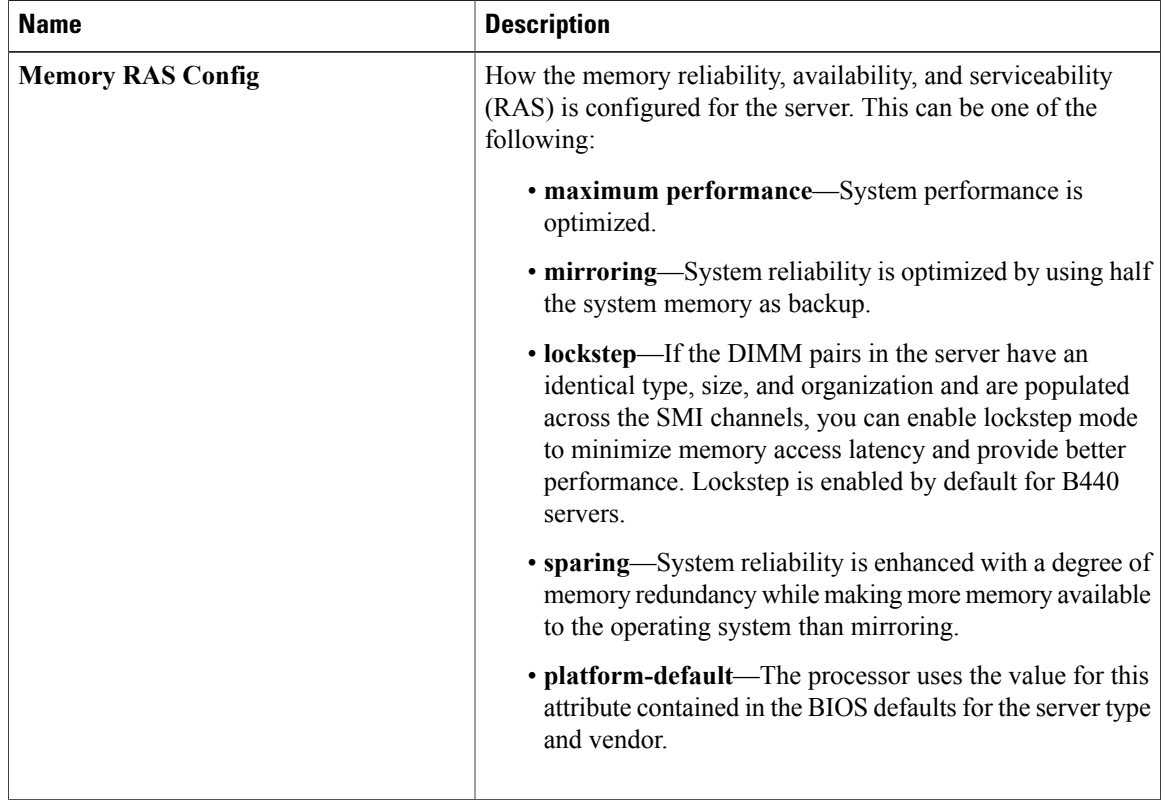

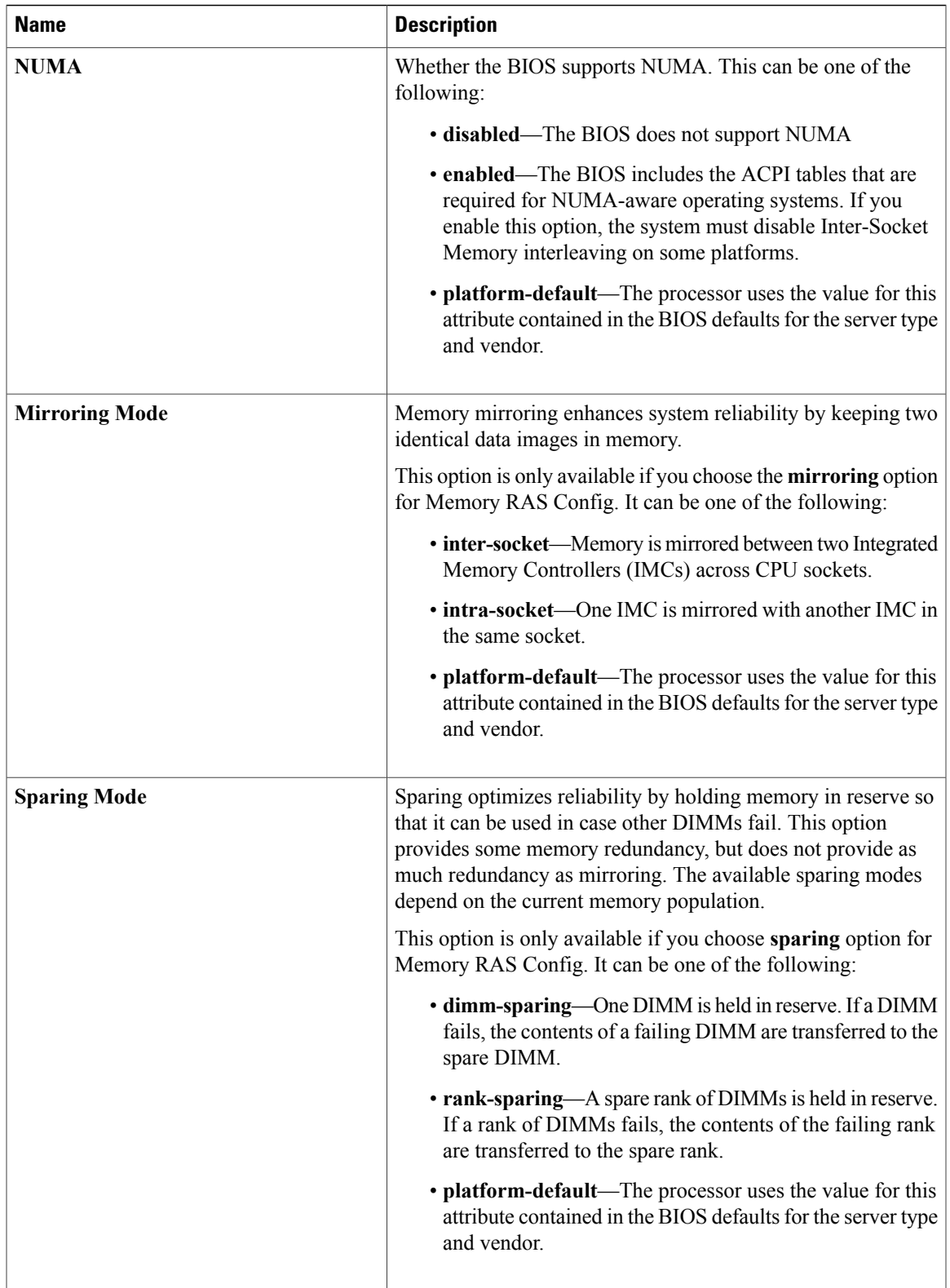

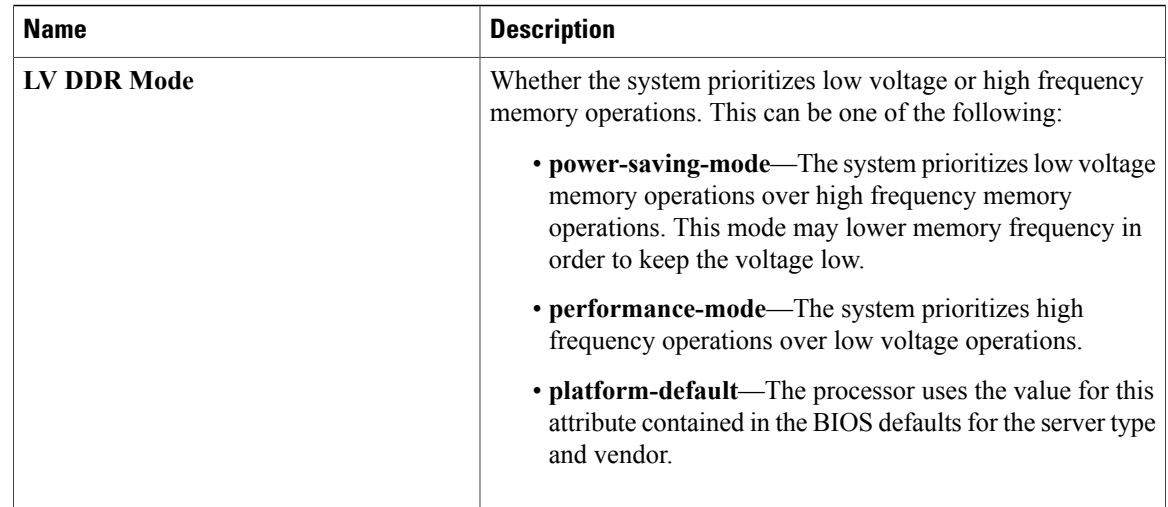

### <span id="page-11-0"></span>**Serial Port BIOS Settings**

The following table lists the serial port BIOS settings that you can configure through a BIOS policy or the default BIOS settings:

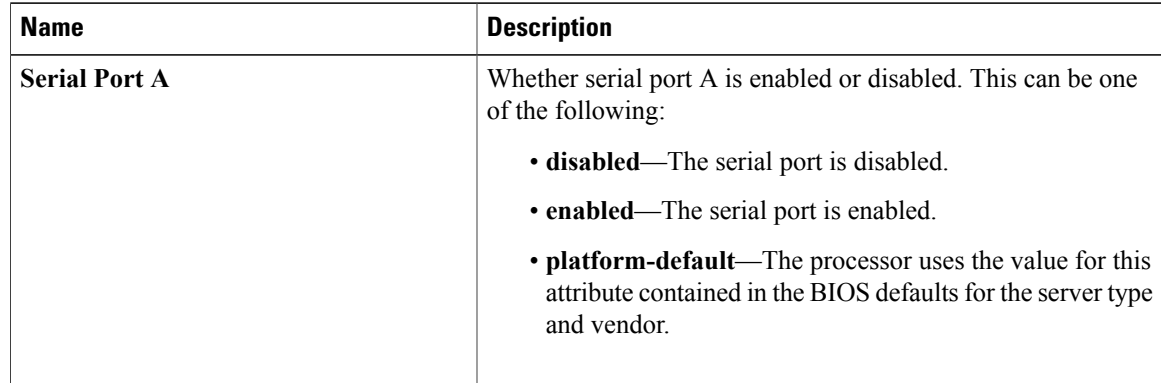

### <span id="page-11-1"></span>**USB BIOS Settings**

The following table lists the USB BIOS settings that you can configure through a BIOS policy or the default BIOS settings:

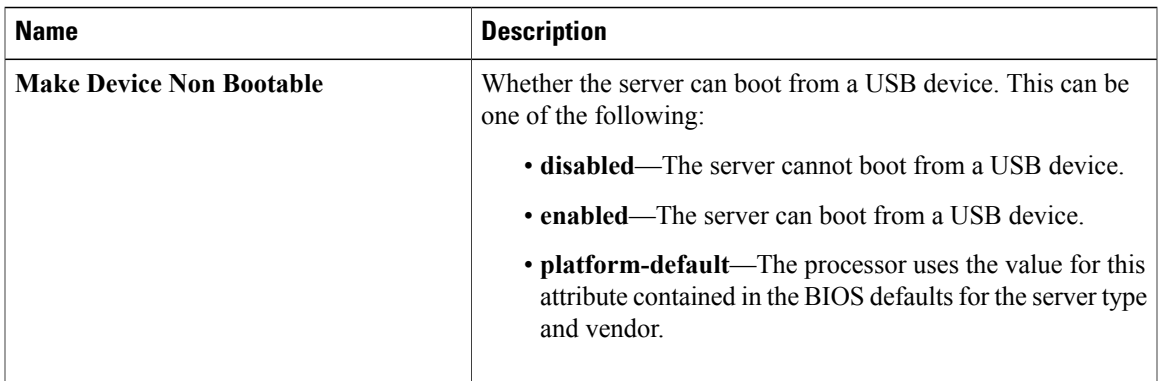

### <span id="page-12-0"></span>**PCI Configuration BIOS Settings**

The following table lists the PCI configuration BIOS settings that you can configure through a BIOS policy or the default BIOS settings:

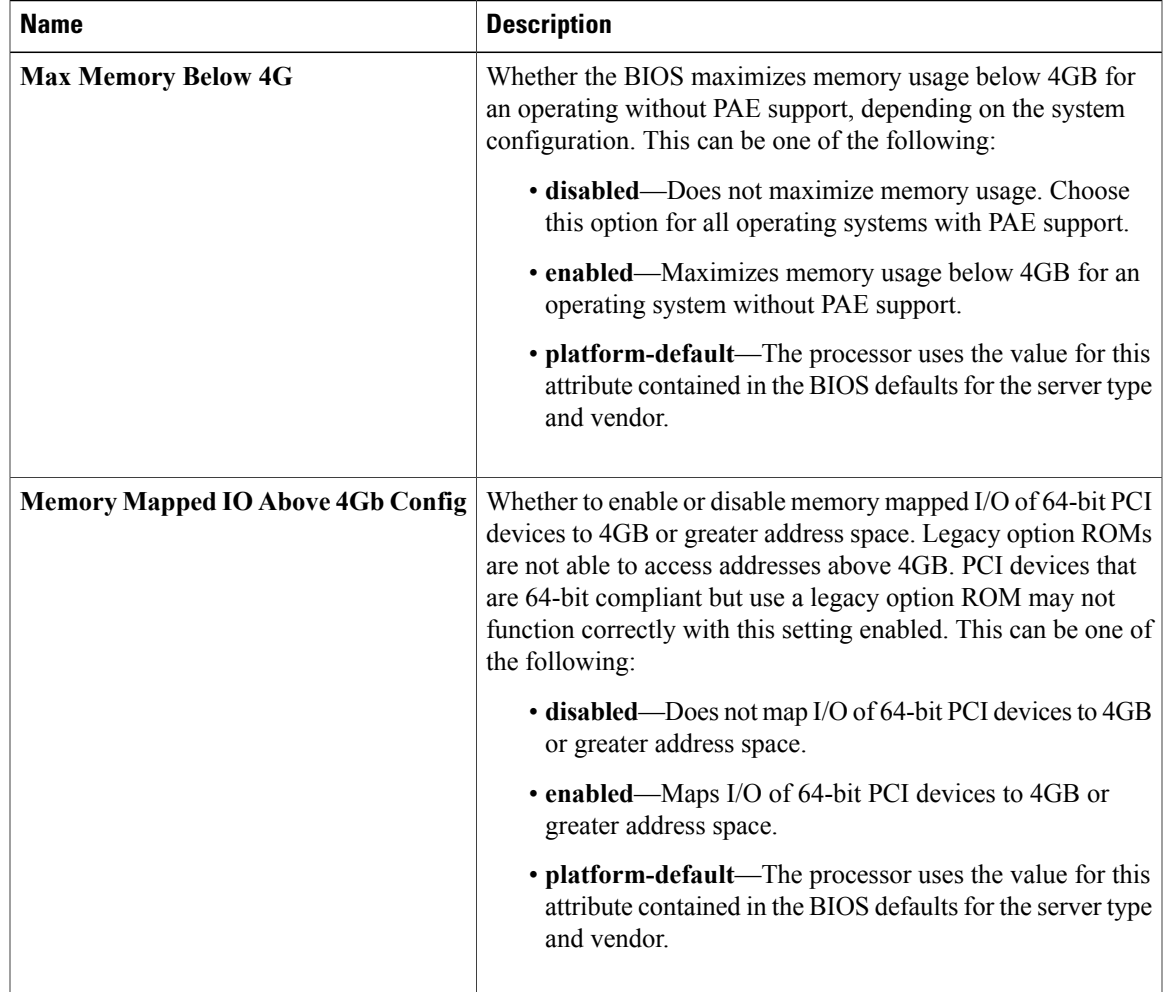

### <span id="page-13-0"></span>**Boot Options BIOS Settings**

The following table lists the boot options BIOS settings that you can configure through a BIOS policy or the default BIOS settings:

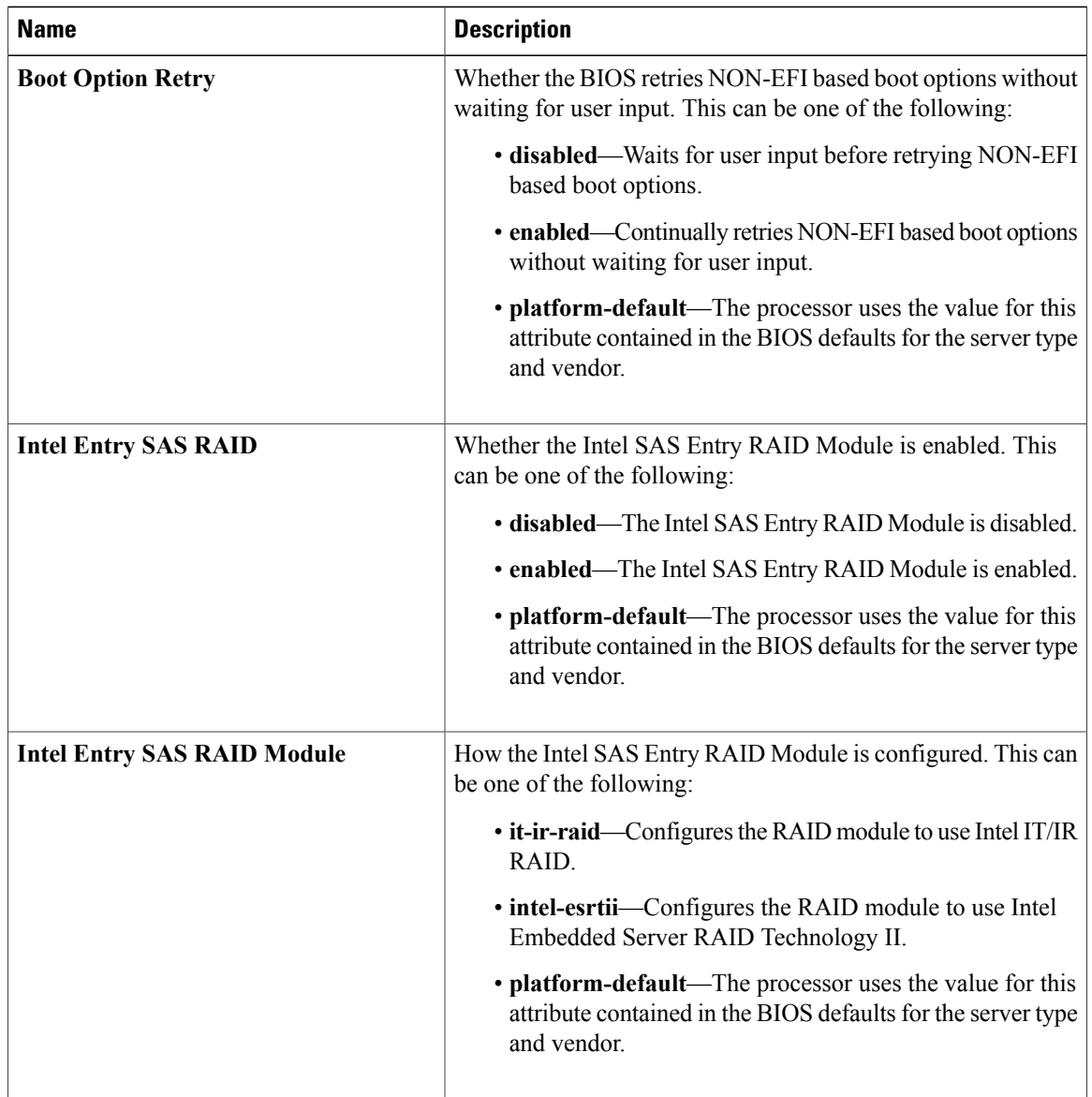

### <span id="page-13-1"></span>**Server Management BIOS Settings**

The following tables list the server management BIOS settings that you can configure through a BIOS policy or the default BIOS settings:

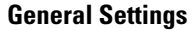

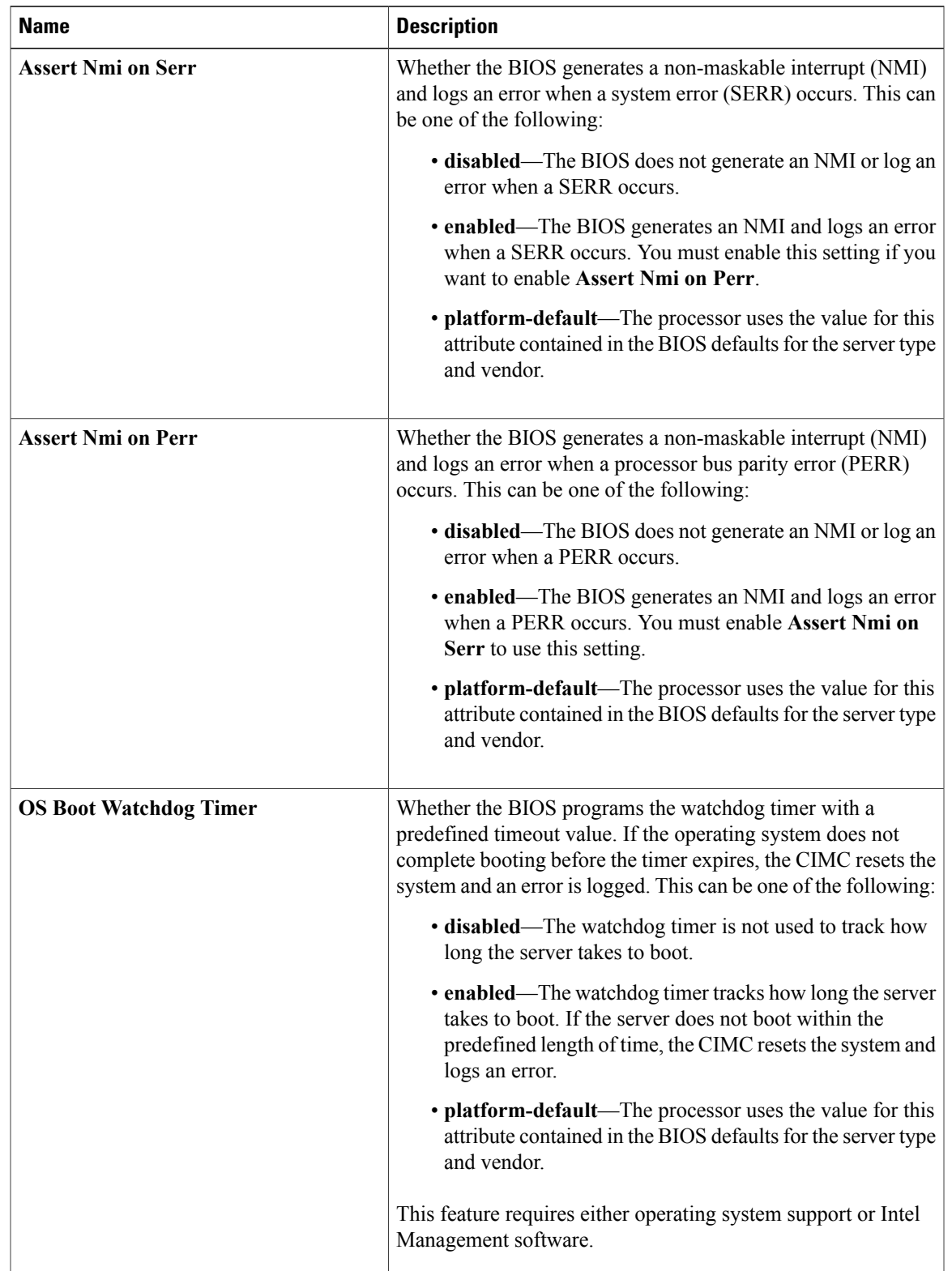

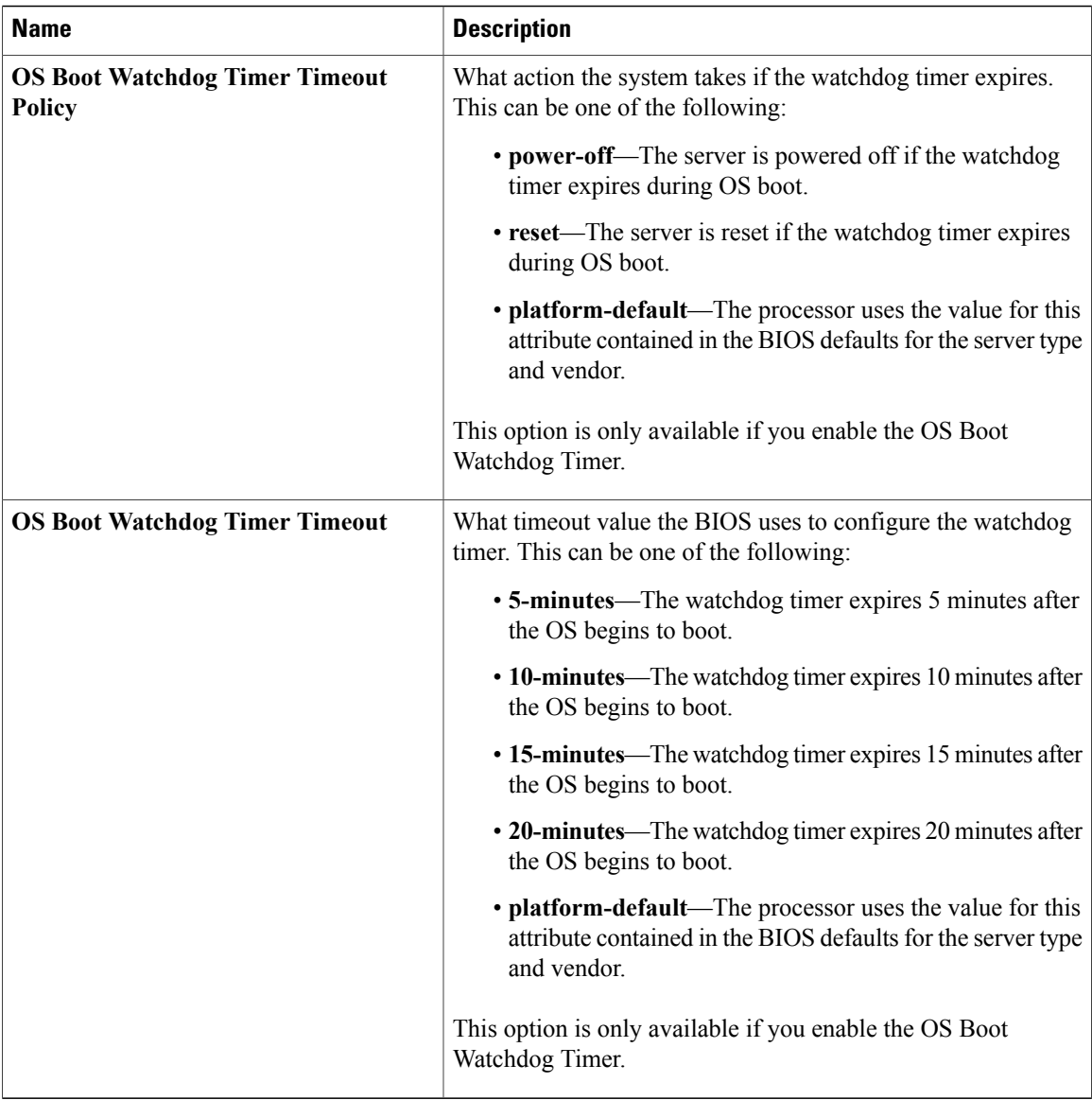

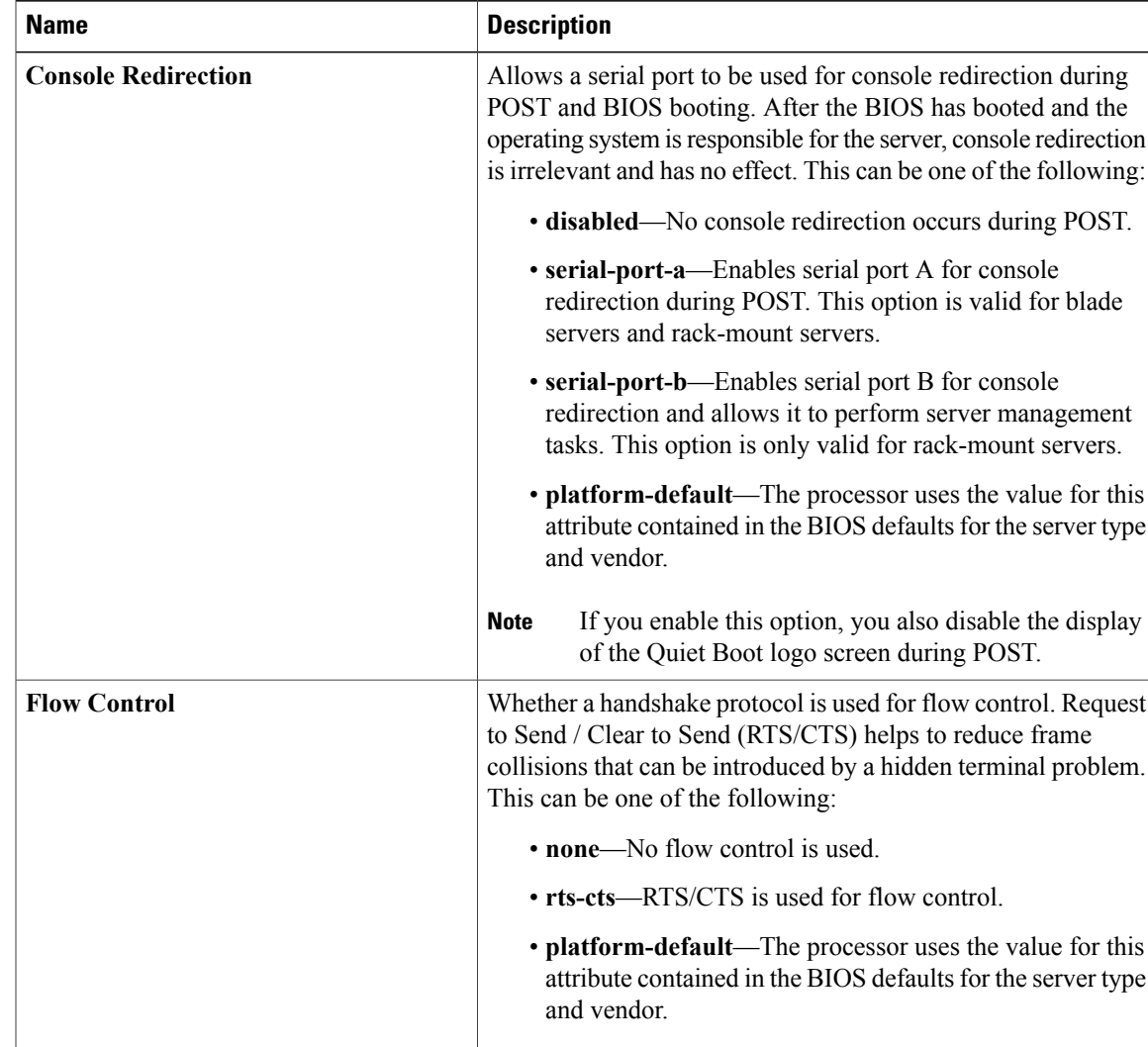

**Note**

### **Console Redirection Settings**

This setting must match the setting on the remote

terminal application.

 $\mathbf{I}$ 

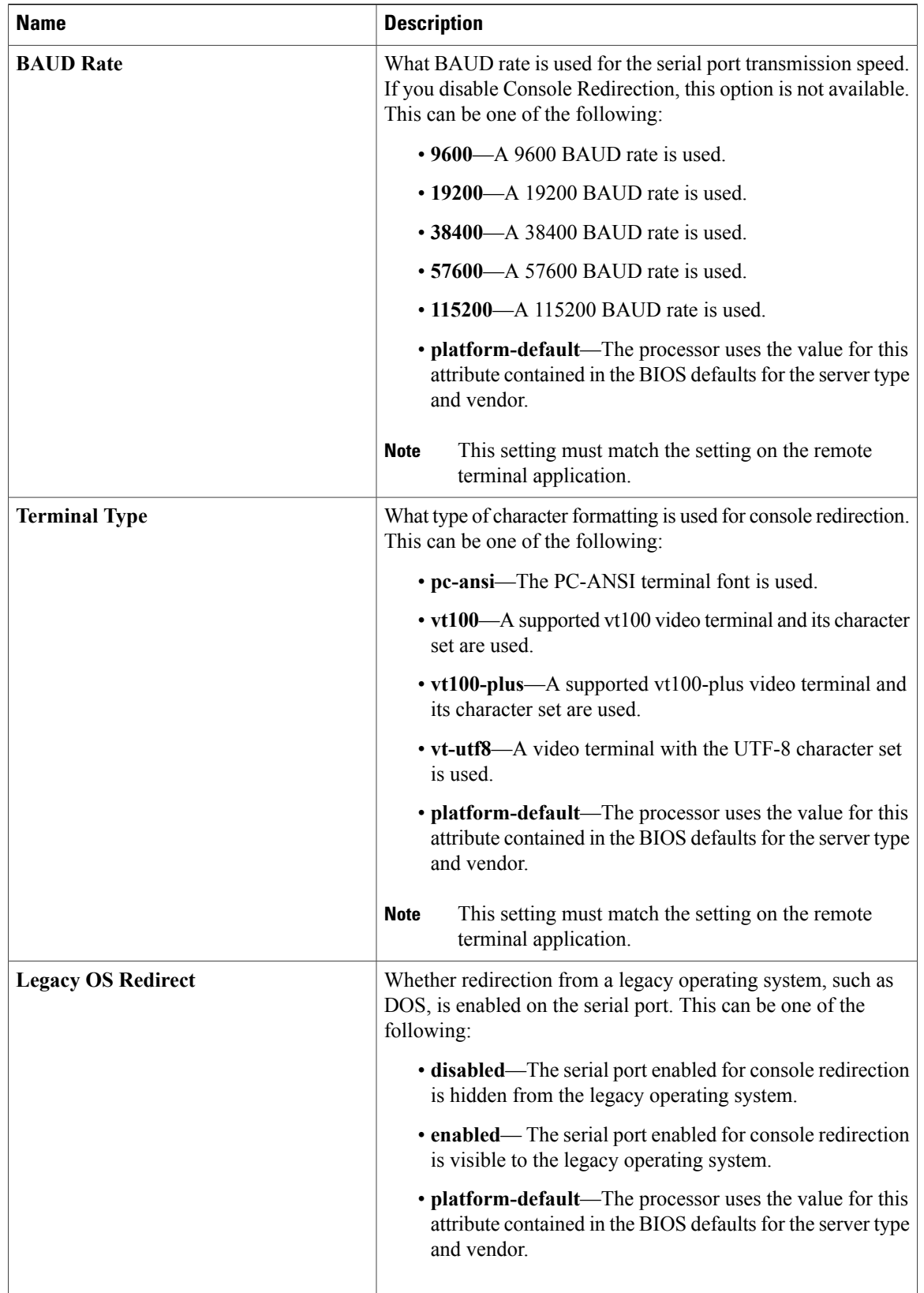

### **BIOS Policy**

The BIOS policy is a policy that automates the configuration of BIOS settings for a server or group of servers. You can create global BIOS policies available to all servers in the root organization, or you can create BIOS policies in sub-organizations that are only available to that hierarchy.

To use a BIOS policy, do the following:

- **1** Create the BIOS policy in Cisco UCS Manager.
- **2** Assign the BIOS policy to one or more service profiles.
- **3** Associate the service profile with a server.

During service profile association, Cisco UCS Manager modifies the BIOS settings on the server to match the configuration in the BIOS policy. If you do not create and assign a BIOS policy to a service profile, the server uses the default BIOS settings for that server platform.

# **Default BIOS Settings**

Cisco UCS Manager includes a set of default BIOS settings for each type of server supported by Cisco UCS. The default BIOS settings are available only in the root organization and are global. Only one set of default BIOS settings can exist for each server platform supported by Cisco UCS. You can modify the default BIOS settings, but you cannot create an additional set of default BIOS settings.

Each set of default BIOS settings are designed for a particular type of supported server and are applied to all servers of that specific type which do not have a BIOS policy included in their service profiles.

Unless a Cisco UCS implementation has specific needs that are not met by the server-specific settings, we recommend that you use the default BIOS settings that are designed for each type of server in the instance.

Cisco UCS Manager applies these server platform-specific BIOS settings as follows:

- The service profile associated with a server does not include a BIOS policy.
- The BIOS policy is configured with the platform-default option for a specific setting.

You can modify the default BIOS settings provided by Cisco UCS Manager. However, any changes to the default BIOS settings apply to all servers of that particular type or platform. If you want to modify the BIOS settings for only certain servers, we recommend that you use a BIOS policy.

### **Creating a BIOS Policy**

**Note**

Cisco UCS Manager pushes BIOS configuration changes through a BIOS policy or default BIOS settings to the CIMC buffer. These changes remain in the buffer and do not take effect until the server is rebooted.

We recommend that you verify the support for BIOS settings in the server that you want to configure. Some settings, such as Mirroring Mode and Sparing Mode for RAS Memory, are not supported by all Cisco UCS servers

#### **Procedure**

- **Step 1** In the **Navigation** pane, click the **Servers** tab.
- **Step 2** On the **Servers** tab, expand **Servers** > **Policies**.
- **Step 3** Expand the node for the organization where you want to create the policy. If the system does not include multi-tenancy, expand the **root** node.
- **Step 4** Right-click **BIOS Policies** and select **Create BIOS Policy**.
- **Step 5** On the **Main** page of the **Create BIOS Policy** wizard, enter a name for the BIOS policy in the **Name** field. This name can be between 1 and 16 alphanumeric characters. You cannot use spaces or any special characters, and you cannot change this name after the object has been saved.

**Step 6** In the **Create BIOS Policy** wizard, do the following to configure the BIOS settings:

a) If you want to change a BIOS setting, click the desired radio button or make the appropriate choice from the drop-down list.

For descriptions and information about the options for each BIOS setting, see the following topics:

- **Main** page: Main BIOS [Settings](#page-1-0), on page 2
- **Processor** page: [Processor](#page-3-0) BIOS Settings, on page 4
- **Intel Directed IO** page: Intel [Directed](#page-7-0) I/O BIOS Settings, on page 8
- **RAS Memory** page: RAS [Memory](#page-9-0) BIOS Settings, on page 10
- **Serial Port** page: Serial Port BIOS [Settings](#page-11-0), on page 12
- **USB** page: USB BIOS [Settings](#page-11-1), on page 12
- **PCI Configuration** page: PCI [Configuration](#page-12-0) BIOS Settings, on page 13
- **Boot Options** page: Boot Options BIOS [Settings](#page-13-0), on page 14
- **Server Management** page: Server [Management](#page-13-1) BIOS Settings, on page 14
- b) Click **Next** after each page to move to the
- **Step 7** After you have configured all of the BIOS settings for the policy, click **Finish**.

### **Modifying the BIOS Defaults**

We recommend that you verify the support for BIOS settings in the server that you want to configure. Some settings, such as Mirroring Mode and Sparing Mode for RAS Memory, are not supported by all Cisco UCS servers

Unless a Cisco UCS implementation has specific needs that are not met by the server-specific settings, we recommend that you use the default BIOS settings that are designed for each type of server in the instance.

#### **Procedure**

- **Step 1** In the **Navigation** pane, click the **Servers** tab.
- **Step 2** On the **Servers** tab, expand **Servers** > **Policies**.
- **Step 3** Expand the node for the organization where you want to create the policy. If the system does not include multi-tenancy, expand the **root** node.
- **Step 4** Expand **BIOS Defaults** and select the server model number for which you want to modify the default BIOS settings.

**Step 5** In the **Work** pane, click the appropriate tab and then click the desired radio button or make a choice from the drop-down list to modify the defult BIOS settings: For descriptions and information about the options for each BIOS setting, see the following topics. Not all BIOS settings are available for each type of server.

• **Main** tab: Main BIOS [Settings,](#page-1-0) on page 2

- **Advanced** tab:
	- **Processor** subtab: [Processor](#page-3-0) BIOS Settings, on page 4
	- **Intel Directed IO** subtab: Intel [Directed](#page-7-0) I/O BIOS Settings, on page 8
	- **RAS Memory** subtab: RAS [Memory](#page-9-0) BIOS Settings, on page 10
	- **Serial Port** subtab: Serial Port BIOS [Settings,](#page-11-0) on page 12
	- **USB** subtab: USB BIOS [Settings](#page-11-1), on page 12
	- **PCI Configuration** subtab: PCI [Configuration](#page-12-0) BIOS Settings, on page 13
- **Boot Options** tab: Boot Options BIOS [Settings](#page-13-0), on page 14
- **Server Management** tab: Server [Management](#page-13-1) BIOS Settings, on page 14

**Step 6** Click **Save Changes**.

### **Viewing the Actual BIOS Settings for a Server**

Follow this procedure to see the actual BIOS settings on a server.

#### **Procedure**

- **Step 1** In the **Navigation** pane, click the **Equipment** tab.
- **Step 2** On the **Equipment** tab, expand **Equipment** > **Chassis** > *Chassis Number* > **Servers**.
- **Step 3** Choose the server for which you want to view the actual BIOS settings.
- **Step 4** On the **Work** pane, click the **Inventory** tab.
- **Step 5** Click the **Motherboard** subtab.
- **Step 6** In the **BIOS Settings** area, click the **Expand** icon to the right of the heading to open that area. Each tab in the **BIOS Settings** area displays the settings for that server platform. Some of the tabs contain subtabs with additional information.

# <span id="page-21-0"></span>**Configuring Boot Policies**

### **Boot Policy**

The boot policy determines the following:

- Configuration of the boot device
- Location from which the server boots
- Order in which boot devices are invoked

For example, you can choose to have associated servers boot from a local device, such as a local disk or CD-ROM (VMedia), or you can select a SAN boot or a LAN (PXE) boot.

You must include this policy in a service profile, and that service profile must be associated with a server for it to take effect. If you do not include a boot policy in a service profile, the server uses the default settings in the BIOS to determine the boot order.

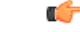

Changes to a boot policy may be propagated to all servers created with an updating service profile template that includes that boot policy. Reassociation of the service profile with the server to rewrite the boot order information in the BIOS is auto-triggered. **Important**

#### **Guidelines**

When you create a boot policy, you can add one or more of the following to the boot policy and specify their boot order:

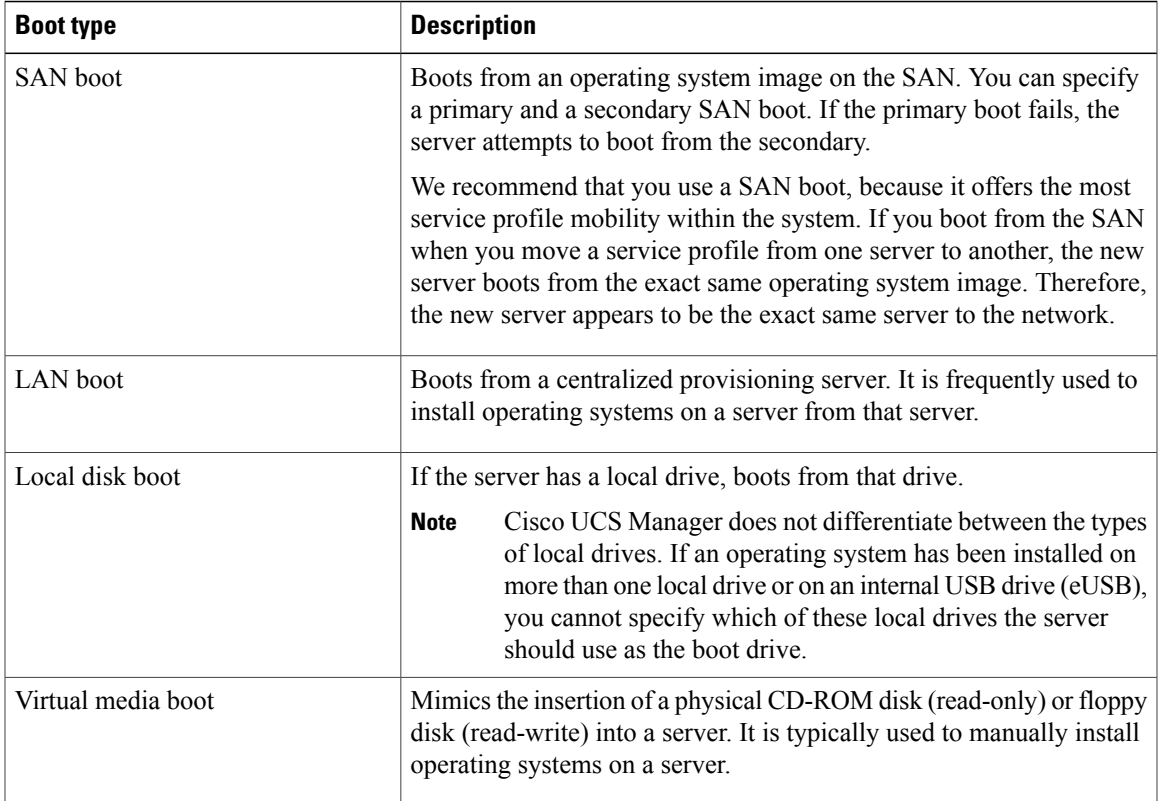

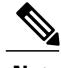

**Note** The default boot order is as follows:

- **1** Local disk boot
- **2** LAN boot
- **3** Virtual media read-only boot
- **4** Virtual media read-write boot

### **Creating a Boot Policy**

You can also create a local boot policy that is restricted to a service profile or service profile template. However, except for iSCSI boot, we recommend that you create a global boot policy that can be included in multiple service profiles or service profile templates.

# **Tip**

We recommend that the boot order in a boot policy include either a local disk or a SAN LUN, but not both, to avoid the possibility of the server booting from the wrong storage type. If you configure a local disk and a SAN LUN for the boot order storage type and the operating system or logical volume manager (LVM) is configured incorrectly, the server might boot from the local disk rather than the SAN LUN.

For example, on a server with Red Hat Linux installed, where the LVM is configured with default LV names and the boot order is configured with a SAN LUN and a local disk, Linux reports that there are two LVs with the same name and boots from the LV with the lowest SCSI ID, which could be the local disk.

### **Before You Begin**

If you are creating a boot policy that boots the server from a SAN LUN and you require reliable SAN boot operations, you must first remove all local disks from servers associated with a service profile that includes the boot policy.

- **Step 1** In the **Navigation** pane, click the **Servers** tab.
- **Step 2** On the **Servers** tab, expand **Servers** > **Policies**.
- **Step 3** Expand the node for the organization where you want to create the policy. If the system does not include multi-tenancy, expand the **root** node.
- **Step 4** Right-click **Boot Policies** and select **Create Boot Policy**. The **Create Boot Policy** wizard displays.
- **Step 5** Enter a unique name and description for the policy. This name can be between 1 and 16 alphanumeric characters. You cannot use spaces or any special characters, and you cannot change this name after the object has been saved.
- **Step 6** (Optional) To reboot all servers that use this boot policy after you make changes to the boot order, check the **Reboot on Boot Order Change** check box. In the Cisco UCS Manager GUI, if the **Reboot on Boot Order Change** check box is checked for a boot policy, and if CD-ROM or Floppy is the last device in the boot order, deleting or adding the device does not directly affect the boot order and the server does not reboot.
- **Step 7** (Optional) To ensure that Cisco UCS Manager uses any vNICs or vHBAs in the order shown in the **Boot Order** table, check the **Enforce vNIC/vHBA Name** check box. If you do not check this check box, Cisco UCS Manager uses the priority specified in the vNIC or vHBA.
- **Step 8** To add a local disk, virtual CD-ROM, or virtual floppy to the boot order, do the following:
	- a) Click the down arrows to expand the **Local Devices** area.
	- b) Click one of the following links to add the device to the **Boot Order** table:
		- **Add Local Disk**
		- **Add CD-ROM**
		- **Add Floppy**
- c) Add another boot device to the **Boot Order** table, or click **OK** to finish.
- **Step 9** To add a LAN boot to the boot order, do the following:
	- a) Click the down arrows to expand the **vNICs** area.
	- b) Click the **Add LAN Boot** link.
	- c) In the **Add LAN Boot** dialog box, enter the name of the vNIC that you want to use for the LAN boot in the **vNIC** field, then click **OK**.
	- d) Add another device to the **Boot Order** table, or click **OK** to finish.
- **Step 10** To add a SAN boot to the boot order, do the following:
	- a) Click the down arrows to expand the **vHBAs** area.
	- b) Click the **Add SAN Boot** link.
	- c) In the **Add SAN Boot** dialog box, complete the following fields, then click **OK**:

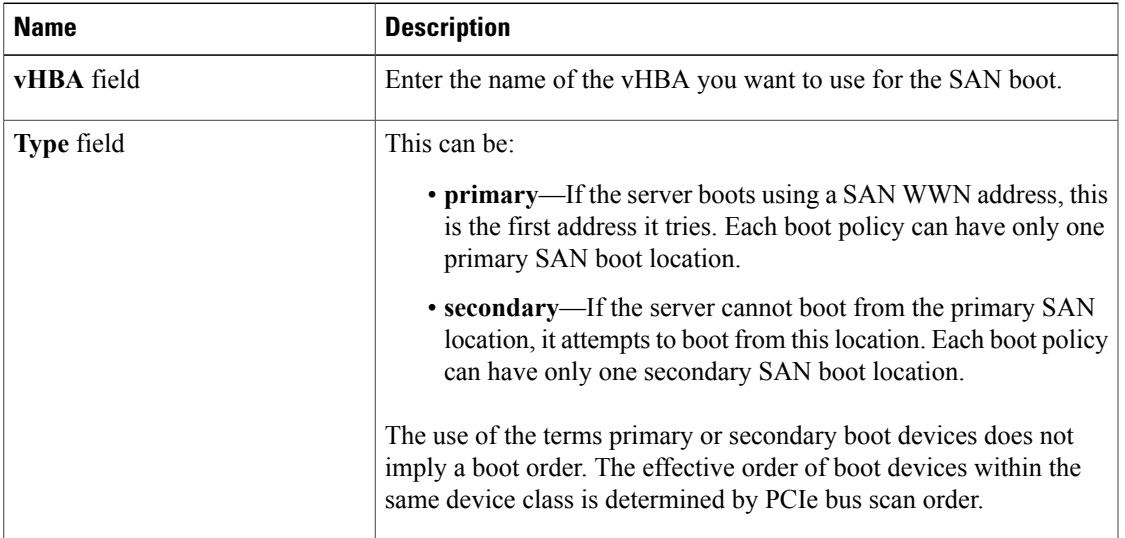

d) If this vHBA points to a bootable SAN image, click the **Add SAN Boot Target** link and, in the **Add SAN Boot Target** dialog box, complete the following fields, then click **OK**:

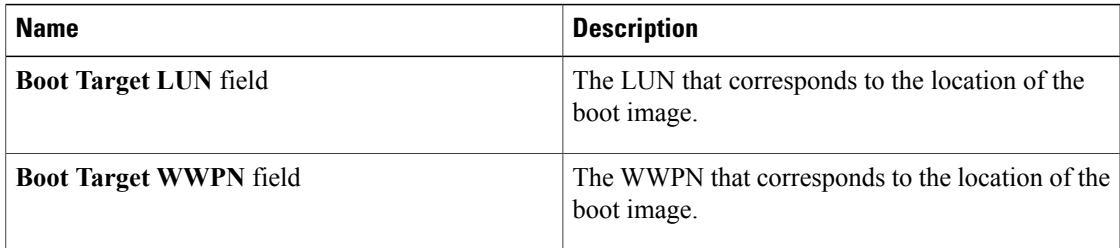

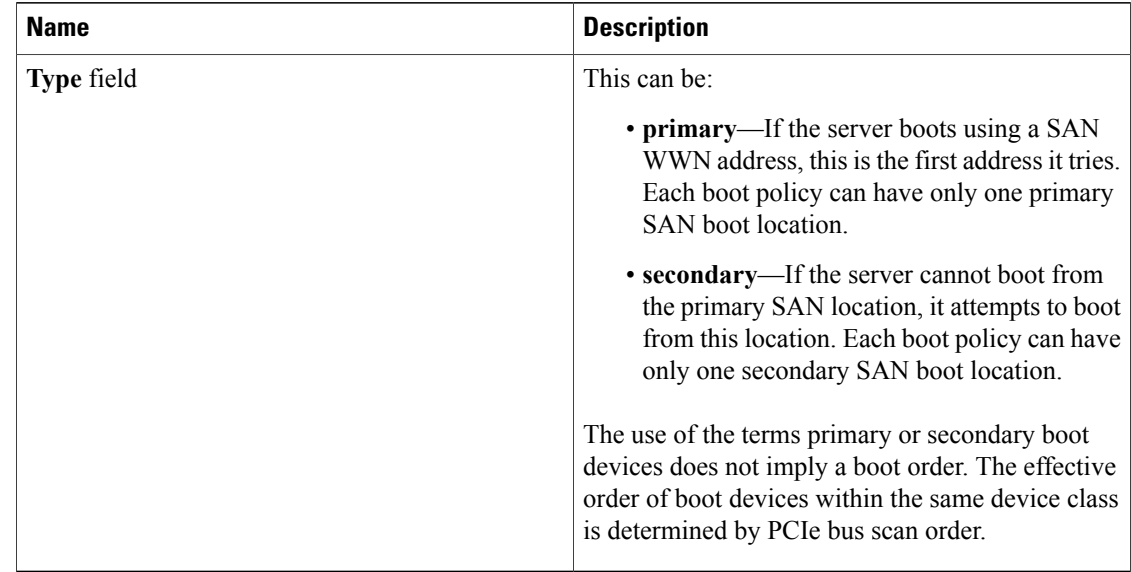

e) Add another boot device to the **Boot Order** table, or click **OK** to finish.

### **What to Do Next**

Include the boot policy in a service profile and/or template.

After a server is associated with a service profile that includes this boot policy, you can verify the actual boot order in the **Boot Order Details** area on the **General** tab for the server.

### **Deleting a Boot Policy**

- **Step 1** In the **Navigation** pane, click the **Servers** tab.
- **Step 2** On the **Servers** tab, expand **Servers** > **Policies** > *Organization\_Name*.
- **Step 3** Expand the **Boot Policies** node.
- **Step 4** Right-click the policy you want to delete and select **Delete**.
- **Step 5** If Cisco UCS Manager GUI displays a confirmation dialog box, click **Yes**.

# <span id="page-26-0"></span>**Configuring IPMI Access Profiles**

### **IPMI Access Profile**

This policy allows you to determine whether IPMI commands can be sent directly to the server, using the IP address. For example, you can send commands to retrieve sensor data from the CIMC. This policy defines the IPMI access, including a username and password that can be authenticated locally on the server, and whether the access is read-only or read-write.

You must include this policy in a service profile and that service profile must be associated with a server for it to take effect.

### **Creating an IPMI Access Profile**

### **Before You Begin**

An IPMI profile requires that one or more of the following resources already exist in the system:

- Username with appropriate permissions that can be authenticated by the operating system of the server
- Password for the username
- Permissions associated with the username

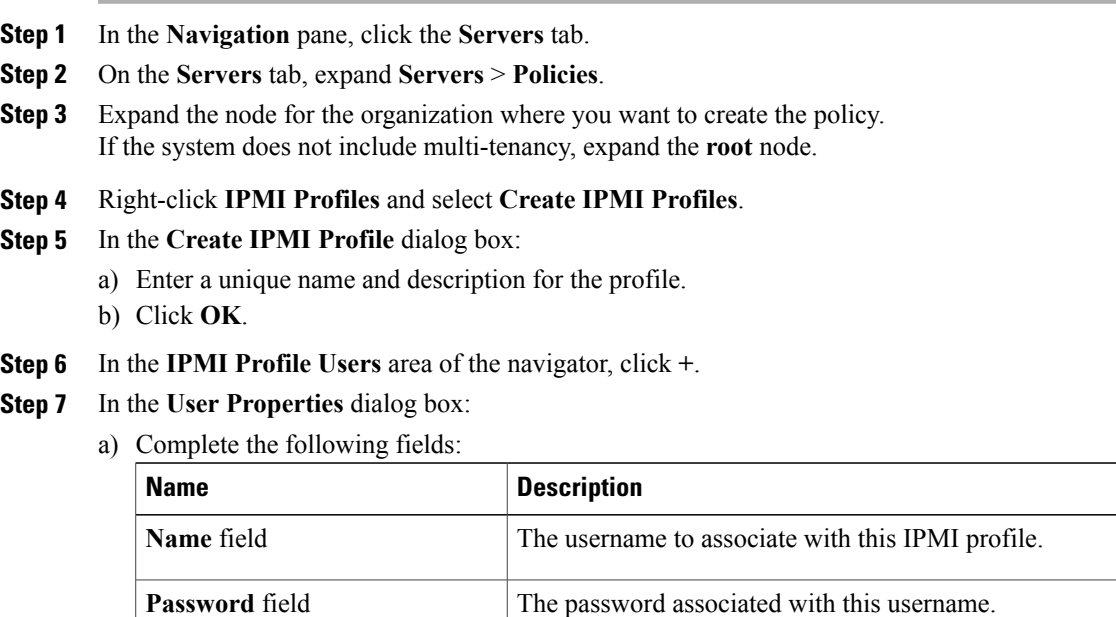

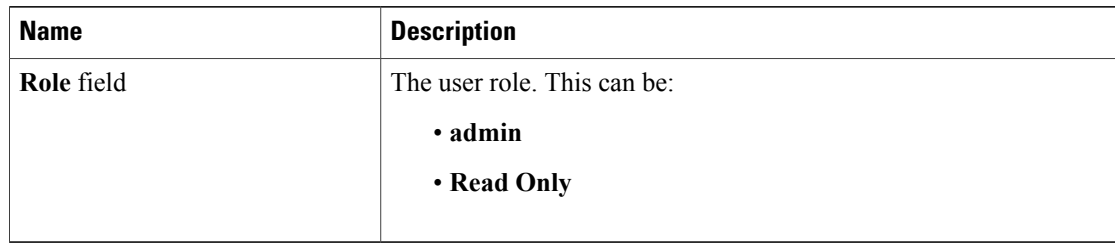

- b) Click **OK**.
- **Step 8** Repeat Steps 6 and 7 to add another user.
- **Step 9** Click **OK** to return to the IPMI profiles in the **Work** pane.

#### **What to Do Next**

Include the IPMI profile in a service profile and/or template.

### **Deleting an IPMI Access Profile**

#### **Procedure**

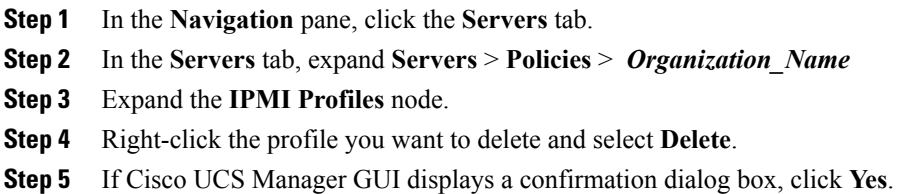

# <span id="page-27-0"></span>**Configuring Local Disk Configuration Policies**

### **Local Disk Configuration Policy**

This policy configures any optional SAS local drives that have been installed on a server through the onboard RAID controller of the local drive. This policy enables you to set a local disk mode for all servers that are associated with a service profile that includes the local disk configuration policy.

The local disk modes include the following:

- **No Local Storage**—For a diskless server or a SAN only configuration. If you select this option, you cannot associate any service profile which uses this policy with a server that has a local disk.
- **RAID 0 Stripes**—Data is striped across all disks in the array, providing fast throughput. There is no data redundancy, and all data is lost if any disk fails.
- **RAID 1 Mirrored**—Data is written to two disks, providing complete data redundancy if one disk fails. The maximum array size is equal to the available space on the smaller of the two drives.
- Any Configuration—For a server configuration that carries forward the local disk configuration without any changes.
- **No RAID**—For a server configuration that removes the RAID and leaves the disk MBR and payload unaltered.
- **RAID 6 Stripes Dual Parity**—Data is striped across all disks in the array and two parity disks are used to provide protection against the failure of up to two physical disks. In each row of data blocks, two sets of parity data are stored.
- **RAID 5 Striped Parity**—Data is striped across all disks in the array. Part of the capacity of each disk stores parity information that can be used to reconstruct data if a disk fails. RAID 5 provides good data throughput for applications with high read request rates.
- **RAID10 Mirrored and Striped** RAID 10 uses mirrored pairs of disks to provide complete data redundancy and high throughput rates.

You must include this policy in a service profile, and that service profile must be associated with a server for the policy to take effect.

### **Guidelines for all Local Disk Configuration Policies**

Before you create a local disk configuration policy, consider the following guidelines:

#### **No Mixed HDDs and SSDs**

Do not include HDDs and SSDs in a single server or RAID configuration.

#### **Impact of Upgrade to Release 1.3(1i) or Higher**

An upgrade from an earlier Cisco UCS firmware release to release 1.3(1i) or higher has the following impact on the Protect Configuration property of the local disk configuration policy the first time servers are associated with service profiles after the upgrade:

#### **Unassociated Servers**

After you upgrade the Cisco UCS instance, the initial server association proceeds without configuration errors whether or not the local disk configuration policy matches the server hardware. Even if you enable the Protect Configuration property, Cisco UCS does not protect the user data on the server if there are configuration mismatches between the local disk configuration policy on the previous service profile and the policy in the new service profile.

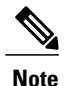

If you enable the Protect Configuration property and the local disk configuration policy encounters mismatches between the previous service profile and the new service profile, all subsequent service profile associations with the server are blocked.

#### **Associated Servers**

Any serversthat are already associated with service profiles do not reboot after the upgrade. Cisco UCS Manager does not report any configuration errors if there is a mismatch between the local disk configuration policy and the server hardware.

When a service profile is disassociated from a server and a new service profile associated, the setting for the Protect Configuration property in the new service profile takes precedence and overwrites the setting in the previous service profile.

### **Guidelines for Local Disk Configuration Policies Configured for RAID**

#### **No Mixed HDDs and SSDs**

Do not include HDDs and SSDs in a single RAID configuration.

#### **Do Not Use the Any Configuration Mode on Servers with MegaRAID Storage Controllers**

If a blade server or rack-mount server in a Cisco UCS instance includes a MegaRAID storage controller, do not configure the local disk configuration policy in the service profile for that server with the **Any Configuration** mode. If you use this mode for servers with a MegaRAID storage controller, the installer for the operating system cannot detect any local storage on the server.

If you want to install an operating system on local storage on a server with a MegaRAID storage controller, you must configure the local disk configuration policy with a mode that creates a RAID LUN (RAID volume) on the server.

#### **Server May Not Boot After RAID1 Cluster Migration if Any Configuration Mode Specified in Service Profile**

After RAID1 clusters are migrated, you need to associate a service profile with the server. If the local disk configuration policy in the service profile is configured with **Any Configuration** mode rather than **RAID1**, the RAID LUN remains in "inactive" state during and after association. As a result, the server cannot boot.

To avoid this issue, ensure that the service profile you associate with the server contains the identical local disk configuration policy as the original service profile before the migration and does not include the **Any Configuration**mode.

#### **Configure RAID Settings in Local Disk Configuration Policy for Servers with MegaRAID Storage Controllers**

If a blade server or integrated rack-mount server has a MegaRAID controller, you must configure RAID settings for the drives in the Local Disk Configuration policy included in the service profile for that server.

If you do not configure your RAID LUNs before installing the OS, disk discovery failures might occur during the installation and you might see error messages such as "No Device Found."

#### **Do Not Use JBOD Mode on Servers with MegaRAID Storage Controllers**

Do not configure or use JBOD mode or JBOD operations on any blade server or integrated rack-mount server with a MegaRAID storage controllers. JBOD mode and operations are not intended for nor are they fully functional on these servers.

#### **Maximum of One RAID Volume and One RAID Controller in Integrated Rack-Mount Servers**

A rack-mount server that has been integrated with Cisco UCS Manager can have a maximum of one RAID volume irrespective of how many hard drives are present on the server.

All the local hard drives in an integrated rack-mount server must be connected to only one RAID Controller. Integration with Cisco UCS Manager does not support the connection of local hard drives to multiple RAID Controllers in a single rack-mount server. We therefore recommend that you request a single RAID Controller configuration when you order rack-mount servers to be integrated with Cisco UCS Manager.

In addition, do not use third party tools to create multiple RAID LUNs on rack-mount servers. Cisco UCS Manager does not support that configuration.

### **Creating a Local Disk Configuration Policy**

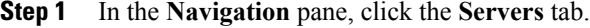

- **Step 2** On the **Servers** tab, expand **Servers** > **Policies**.
- **Step 3** Expand the node for the organization where you want to create the policy. If the system does not include multi-tenancy, expand the **root** node.
- **Step 4** Right-click **Local Disk Config Policies** and choose **Create Local Disk Configuration Policy**.
- **Step 5** In the **Create Local Disk Configuration Policy** dialog box, complete the following fields:

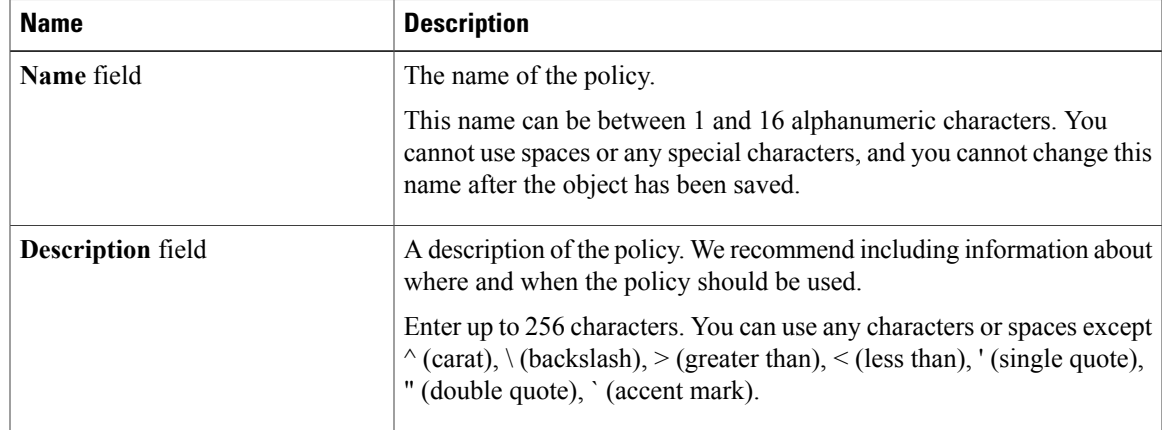

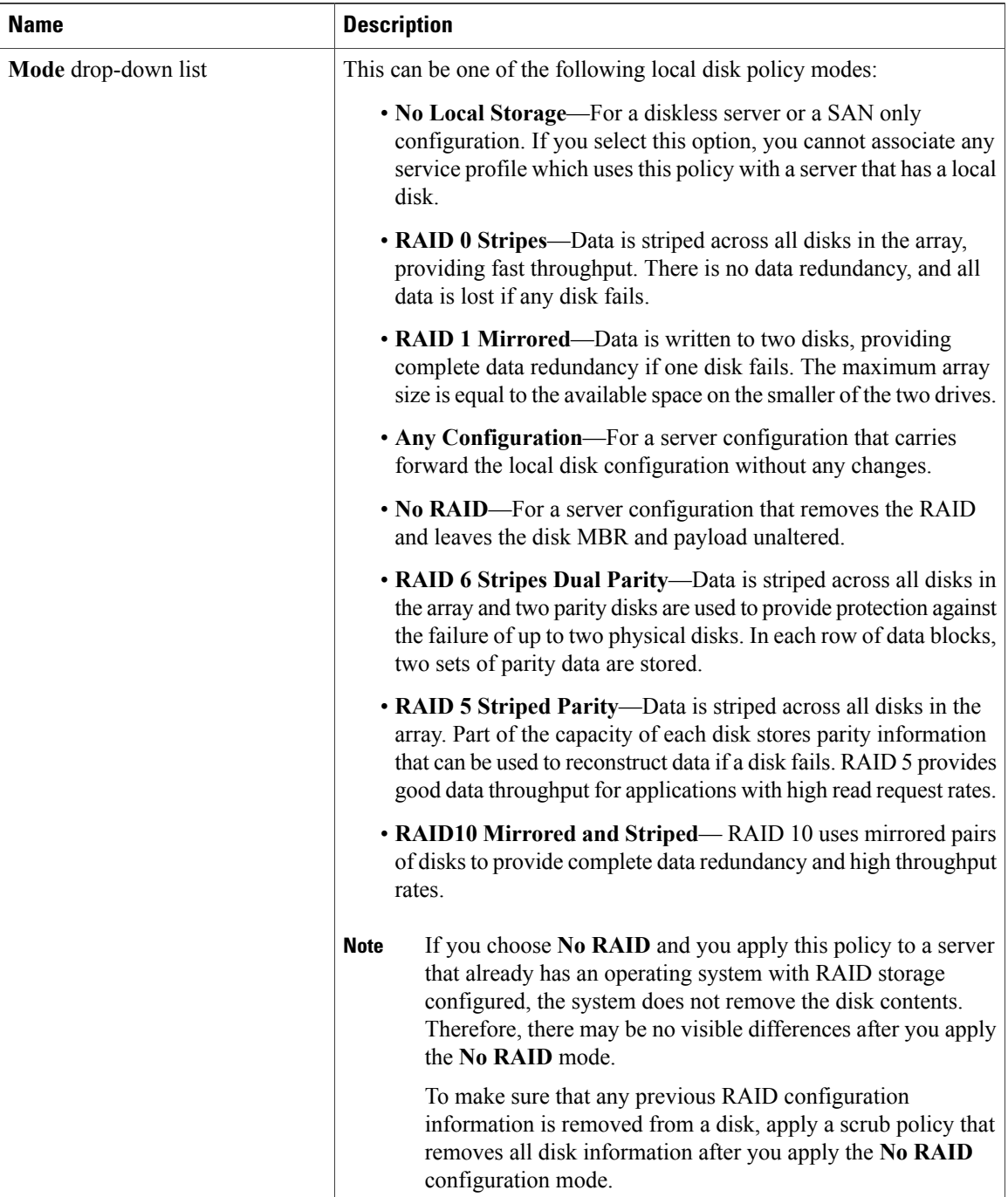

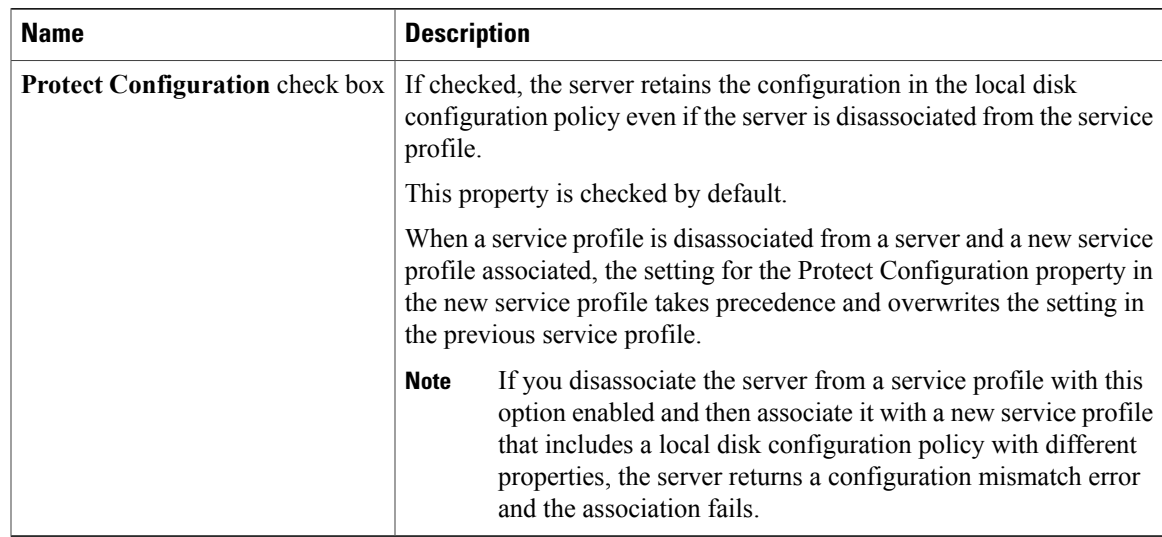

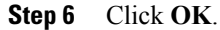

# **Changing a Local Disk Configuration Policy**

This procedure describes how to change a local disk configuration policy from an associated service profile. You can also change a local disk configuration policy from the **Policies** node of the **Servers** tab.

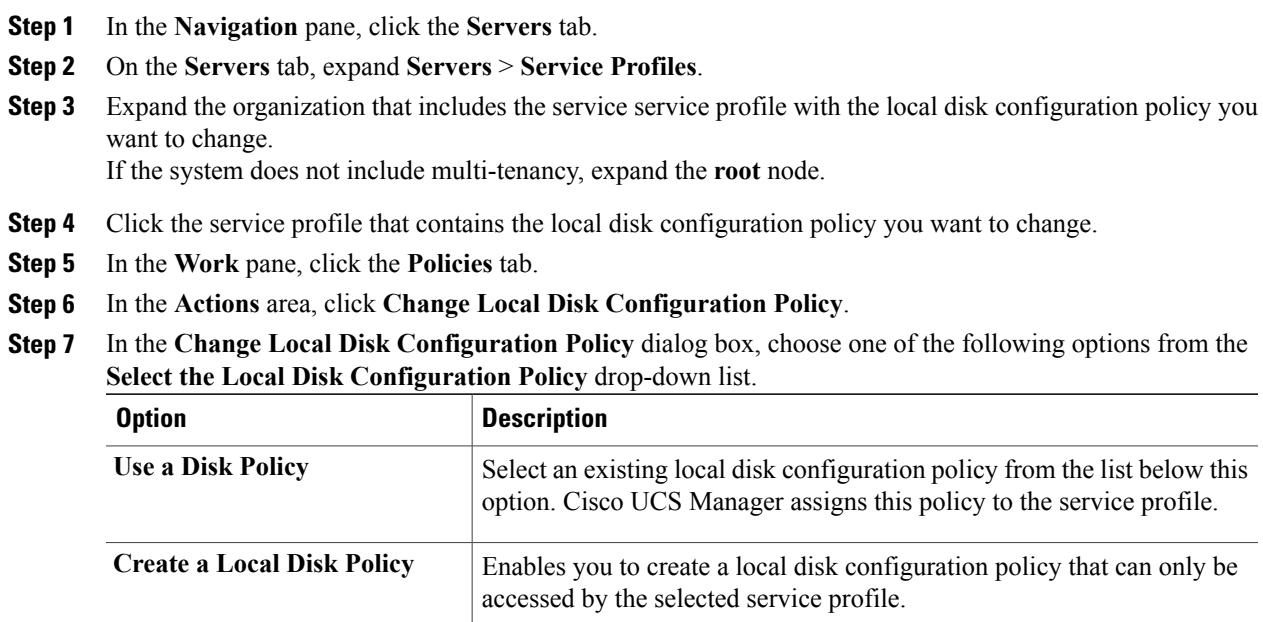

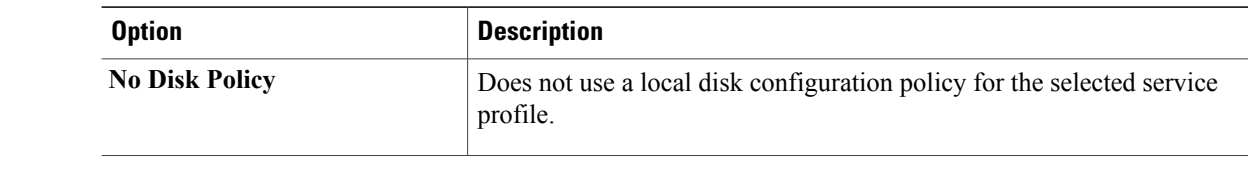

**Step 8** Click **OK**.

**Step 9** (Optional) Expand the **Local Disk Configuration Policy** area to confirm that the change has been made.

### **Deleting a Local Disk Configuration Policy**

#### **Procedure**

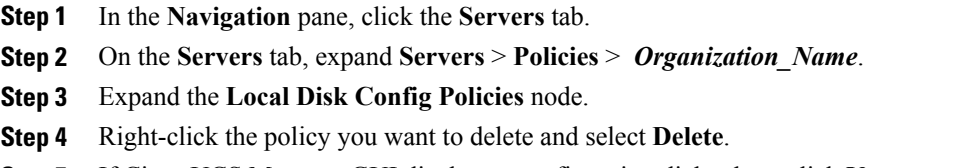

**Step 5** If Cisco UCS Manager GUI displays a confirmation dialog box, click **Yes**.

# <span id="page-33-0"></span>**Configuring Scrub Policies**

### **Scrub Policy**

This policy determines what happens to local data and to the BIOS settings on a server during the discovery process and when the server is disassociated from a service profile. Depending upon how you configure a scrub policy, the following can occur at those times:

#### **Disk Scrub**

One of the following occurs to the data on any local drives on disassociation:

- If enabled, destroys all data on any local drives
- If disabled, preserves all data on any local drives, including local storage configuration

#### **BIOS Settings Scrub**

One of the following occurs to the BIOS settings when a service profile containing the scrub policy is disassociated from a server:

- If enabled, erases all BIOS settings for the server and and resets them to the BIOS defaults for that server type and vendor
- If disabled, preserves the existing BIOS settings on the server

### **Creating a Scrub Policy**

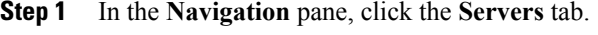

- **Step 2** On the **Servers** tab, expand **Servers** > **Policies**.
- **Step 3** Expand the node for the organization where you want to create the policy. If the system does not include multi-tenancy, expand the **root** node.
- **Step 4** Right-click **Scrub Policies** and select **Create Scrub Policy**.
- **Step 5** In the **Create Scrub Policy** wizard, complete the following fields:

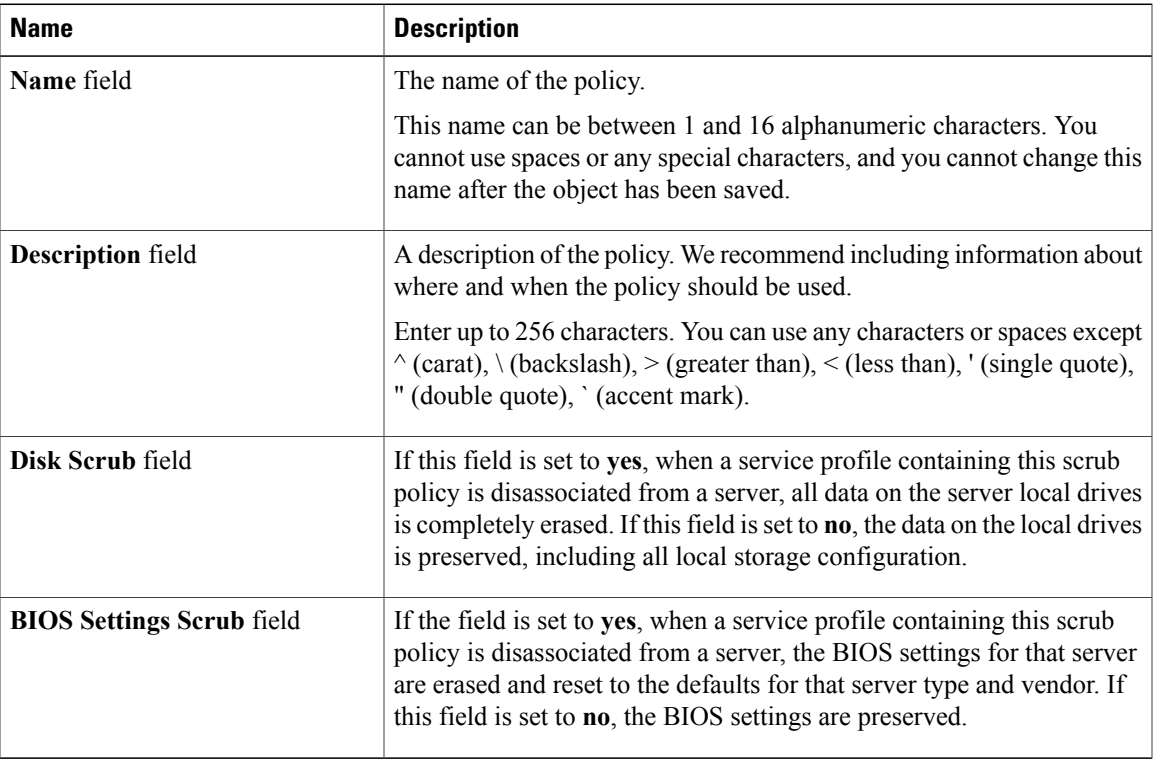

**Step 6** Click **OK**.

### **Deleting a Scrub Policy**

#### **Procedure**

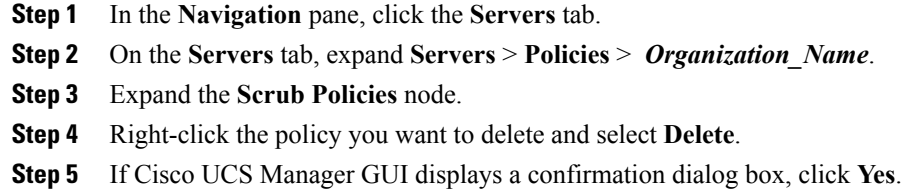

# <span id="page-35-0"></span>**Configuring Serial over LAN Policies**

### **Serial over LAN Policy**

This policy sets the configuration for the serial over LAN connection for all servers associated with service profiles that use the policy. By default, the serial over LAN connection is disabled.

If you implement a serial over LAN policy, we recommend that you also create an IPMI profile.

You must include this policy in a service profile and that service profile must be associated with a server for it to take effect.

### **Creating a Serial over LAN Policy**

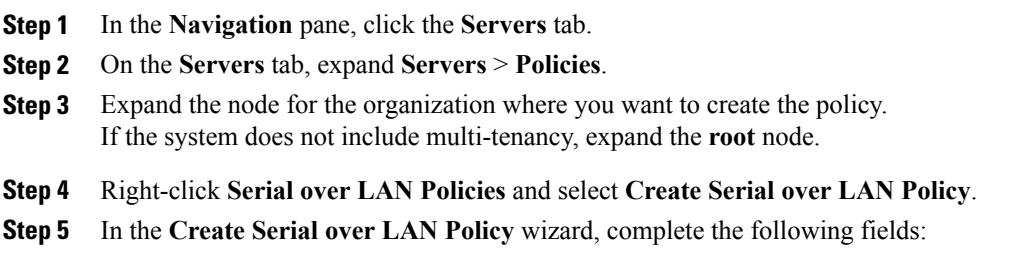

| <b>Name</b>                 | <b>Description</b>                                                                                                    |  |  |
|-----------------------------|----------------------------------------------------------------------------------------------------|--|--|
| Name field                  | The name of the policy.                                                                                                    |  |  |
|                             | This name can be between 1 and 16 alphanumeric characters. You<br>cannot use spaces or any special characters, and you cannot change this<br>name after the object has been saved.                              |  |  |
| <b>Description</b> field    | A description of the policy. We recommend including information about<br>where and when the policy should be used.                                                                                              |  |  |
|                             | Enter up to 256 characters. You can use any characters or spaces except<br>$\land$ (carat), $\land$ (backslash), $>$ (greater than), $\le$ (less than), ' (single quote),<br>" (double quote), ` (accent mark). |  |  |
| Serial over LAN State field | This can be:                                                                                                    |  |  |
|                             | • disable—Serial over LAN access is blocked.                                                                                                    |  |  |
|                             | • enable—Serial over LAN access is permitted.                                                                                                    |  |  |
| Speed drop-down list        | This can be:                                                                                                    |  |  |
|                             | .9600                                                                                                    |  |  |
|                             | $\cdot$ 19200                                                                                                    |  |  |
|                             | •38400                                                                                                    |  |  |
|                             | $\cdot$ 57600                                                                                                    |  |  |
|                             | $\cdot$ 115200                                                                                                    |  |  |
|                             |                                                                                                    |  |  |

**Step 6** Click **OK**.

### **Deleting a Serial over LAN Policy**

### **Procedure**

**Step 1** In the **Navigation** pane, click the **Servers** tab. **Step 2** On the **Servers** tab, expand **Servers** > **Policies** > *Organization\_Name*. **Step 3** Expand the **Serial over LAN Policies** node. **Step 4** Right-click the policy you want to delete and select **Delete**. **Step 5** If Cisco UCS Manager GUI displays a confirmation dialog box, click **Yes**.

# <span id="page-37-0"></span>**Configuring Server Autoconfiguration Policies**

### **Server Autoconfiguration Policy**

Cisco UCS Manager uses this policy to determine how to configure a new server. If you create a server autoconfiguration policy, the following occurs when a new server starts:

- **1** The qualification in the server autoconfiguration policy is executed against the server.
- **2** If the server meets the required qualifications, the server is associated with a service profile created from the service profile template configured in the server autoconfiguration policy. The name of that service profile is based on the name given to the server by Cisco UCS Manager.
- **3** The service profile is assigned to the organization configured in the server autoconfiguration policy.

### **Creating an Autoconfiguration Policy**

### **Before You Begin**

This policy requires that one or more of the following resources already exist in the system:

- Server pool policy qualifications
- Service profile template
- Organizations, if a system implements multi-tenancy

- **Step 1** In the **Navigation** pane, click the **Equipment** tab.
- **Step 2** On the **Equipment** tab, click the **Equipment** node.
- **Step 3** In the **Work** pane, click the **Policies** tab.
- **Step 4** Click the **Autoconfig Policies** subtab.
- **Step 5** On the icon bar to the right of the table, click **+**. If the **+** icon is disabled, click an entry in the table to enable it.
- **Step 6** In the **Create Autoconfiguration Policy** dialog box, complete the following fields:

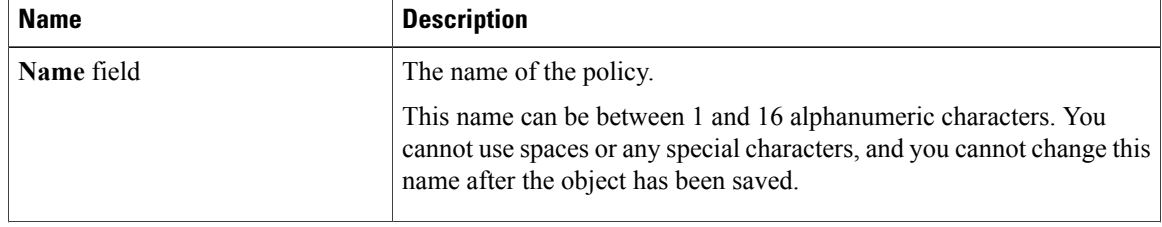

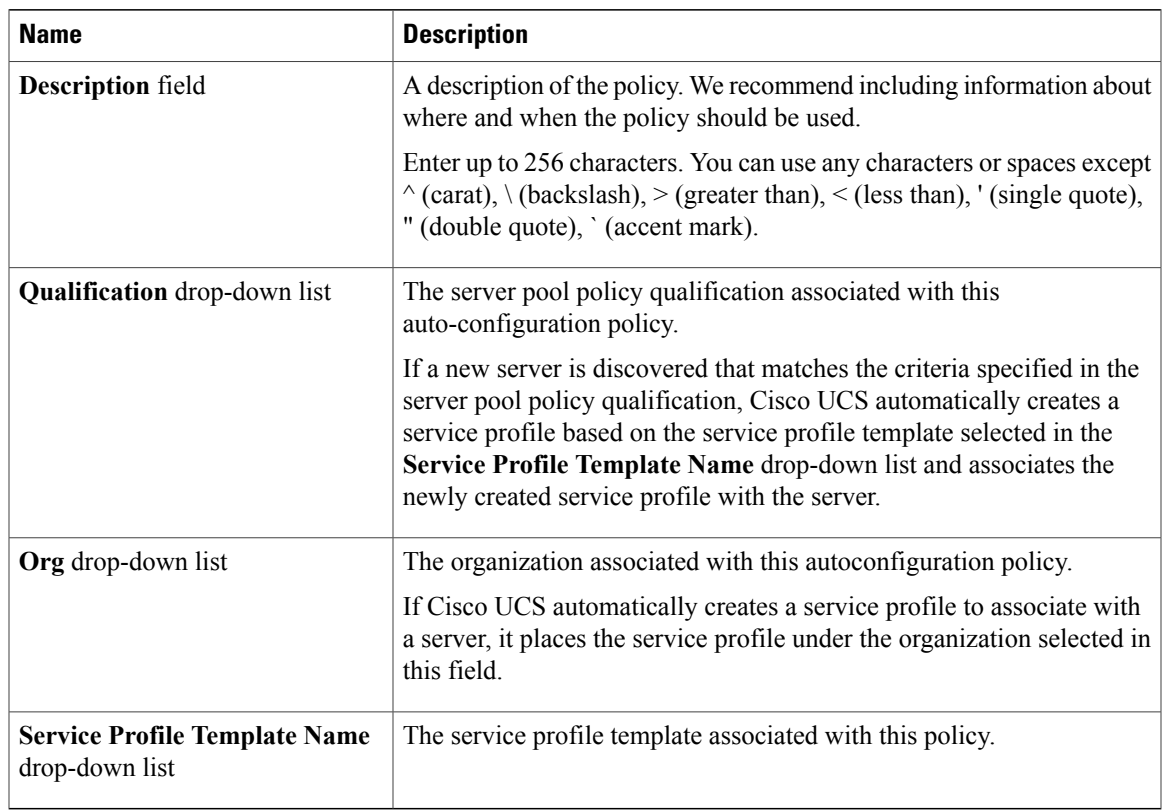

**Step 7** Click **OK**.

# **Deleting an Autoconfiguration Policy**

- **Step 1** In the **Navigation** pane, click the **Equipment** tab.
- **Step 2** On the **Equipment** tab, click the **Equipment** node.
- **Step 3** In the **Work** pane, click the **Policies** tab.
- **Step 4** Click the **Autoconfig Policies** subtab.
- **Step 5** Right-click the autoconfiguration policy that you want to delete and choose **Delete**.
- **Step 6** If Cisco UCS Manager GUI displays a confirmation dialog box, click **Yes**.

# <span id="page-39-0"></span>**Configuring Server Discovery Policies**

### **Server Discovery Policy**

This discovery policy determines how the system reacts when you add a new server. If you create a server discovery policy, you can control whether the system conducts a deep discovery when a server is added to a chassis, or whether a user must first acknowledge the new server. By default, the system conducts a full discovery.

If you create a server discovery policy, the following occurs when a new server starts:

- **1** The qualification in the server discovery policy is executed against the server.
- **2** If the server meets the required qualifications, Cisco UCS Manager applies the following to the server:
	- Depending upon the option selected for the action, either discovers the new server immediately or waits for a user to acknowledge the new server
	- Applies the scrub policy to the server

### **Creating a Server Discovery Policy**

#### **Before You Begin**

If you plan to associate this policy with a server pool, create server pool policy qualifications.

- **Step 1** In the **Navigation** pane, click the **Equipment** tab.
- **Step 2** On the **Equipment** tab, click the **Equipment** node.
- **Step 3** In the **Work** pane, click the **Policies** tab.
- **Step 4** Click the **Server Discovery Policies** subtab.
- **Step 5** Click the **+** icon on the table icon bar to open the **Create Server Discovery Policy** dialog box.
- **Step 6** In the **Description** field, enter a description for the discovery policy.
- **Step 7** In the **Action** field, select one of the following options:
	- **immediate**—The system attempts to discover new servers automatically
	- **user-acknowledged**—The system waits until the user tells it to search for new servers
- **Step 8** (Optional) To associate this policy with a server pool, select server pool policy qualifications from the **Qualification** drop-down list.
- **Step 9** (Optional) To include a scrub policy, select a policy from the **Scrub Policy** drop-down list.
- **Step 10** Click **OK**.

### **What to Do Next**

Include the server discovery policy in a service profile and/or template.

### **Deleting a Server Discovery Policy**

#### **Procedure**

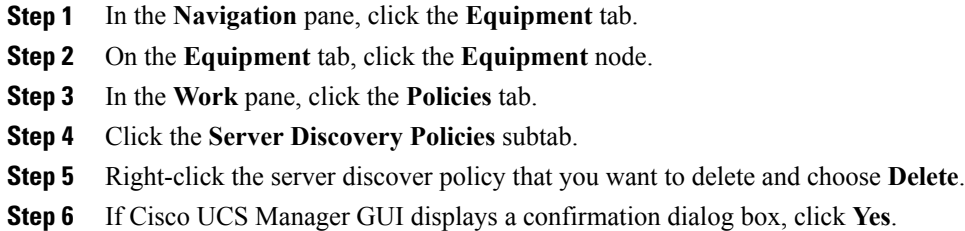

# <span id="page-40-0"></span>**Configuring Server Inheritance Policies**

# **Server Inheritance Policy**

This policy is invoked during the server discovery process to create a service profile for the server. All service profiles created from this policy use the values burned into the blade at manufacture. The policy performs the following:

- Analyzes the inventory of the server
- If configured, assigns the server to the selected organization
- Creates a service profile for the server with the identity burned into the server at manufacture

You cannot migrate a service profile created with this policy to another server.

### **Creating a Server Inheritance Policy**

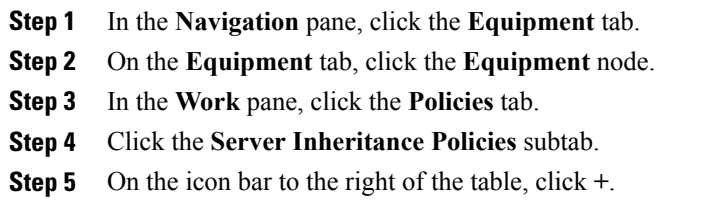

If the **+** icon is disabled, click an entry in the table to enable it.

**Step 6** In the **Create Server Inheritance Policy** dialog box, complete the following fields:

| <b>Name</b>                         | <b>Description</b>                                                                                                    |  |
|-------------------------------------|----------------------------------------------------------------------------------------------------|--|
| Name field                          | The name of the policy.                                                                                                    |  |
|                                     | This name can be between 1 and 16 alphanumeric characters. You<br>cannot use spaces or any special characters, and you cannot change this<br>name after the object has been saved.                              |  |
| <b>Description</b> field            | A description of the policy. We recommend including information about<br>where and when the policy should be used.                                                                                              |  |
|                                     | Enter up to 256 characters. You can use any characters or spaces except<br>$\land$ (carat), $\land$ (backslash), $>$ (greater than), $\le$ (less than), ' (single quote),<br>" (double quote), ' (accent mark). |  |
| <b>Qualification</b> drop-down list | If you want to associate this policy with one or more specific server<br>pools, choose the server pool qualification policy that identifies these<br>pools from the drop-down list.                             |  |
| <b>Org</b> drop-down list           | If you want to associate an organization with this policy, or if you want<br>to change the current association, choose the desired organization from<br>the drop-down list.                                     |  |

**Step 7** Click **OK**.

### **Deleting a Server Inheritance Policy**

- **Step 1** In the **Navigation** pane, click the **Equipment** tab.
- **Step 2** On the **Equipment** tab, click the **Equipment** node.
- **Step 3** In the **Work** pane, click the **Policies** tab.
- **Step 4** Click the **Server Inheritance Policies** subtab.
- **Step 5** Right-click the server inheritance policy that you want to delete and choose **Delete**.
- **Step 6** If Cisco UCS Manager GUI displays a confirmation dialog box, click **Yes**.

# <span id="page-42-0"></span>**Configuring Server Pool Policies**

### **Server Pool Policy**

This policy is invoked during the server discovery process. It determines what happens if server pool policy qualifications match a server to the target pool specified in the policy.

If a server qualifies for more than one pool and those pools have server pool policies, the server is added to all those pools.

# **Creating a Server Pool Policy**

### **Before You Begin**

This policy requires that one or more of the following resources already exist in the system:

- A minimum of one server pool
- Server pool policy qualifications, if you choose to have servers automatically added to pools

### **Procedure**

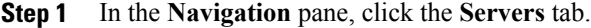

- **Step 2** On the **Servers** tab, expand **Servers** > **Policies**.
- **Step 3** Expand the node for the organization where you want to create the policy. If the system does not include multi-tenancy, expand the **root** node.

#### **Step 4** Right-click **Server Pool Policies** and select **Create Server Pool Policy**.

#### **Step 5** In the **Create Server Pool Policy** dialog box, complete the following fields:

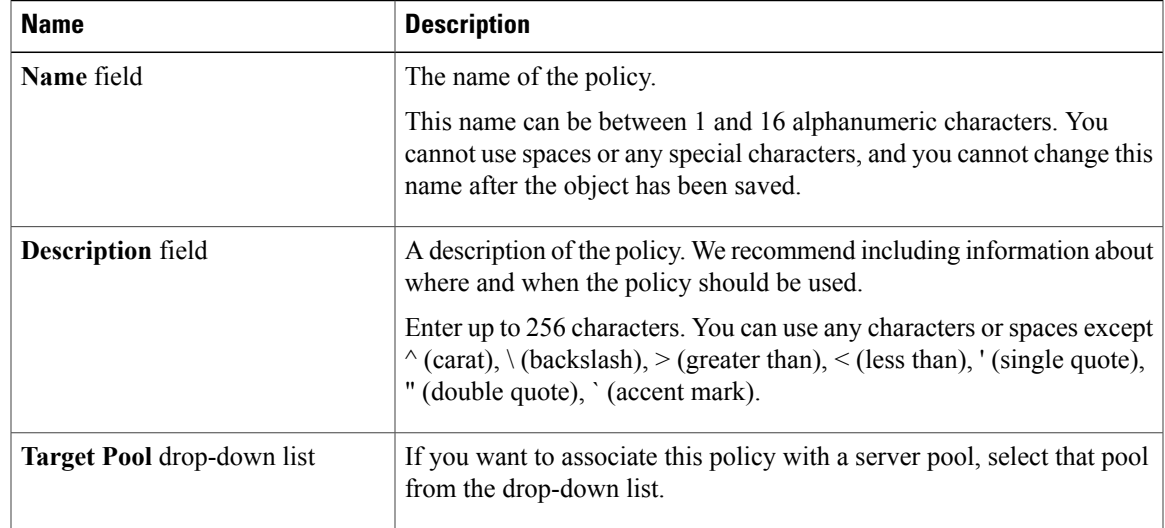

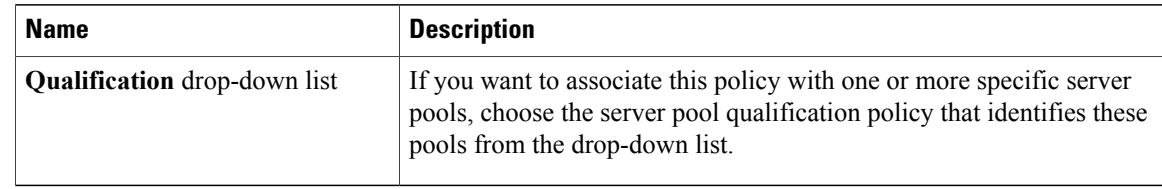

#### **Step 6** Click **OK**.

### **Deleting a Server Pool Policy**

#### **Procedure**

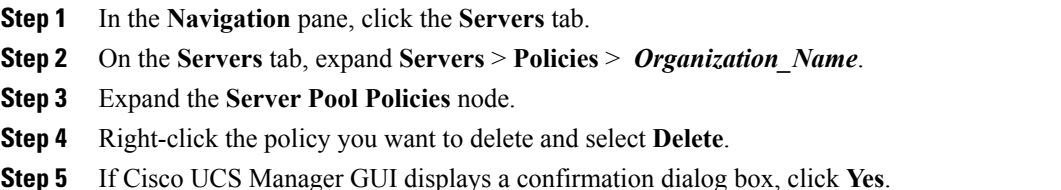

# <span id="page-43-0"></span>**Configuring Server Pool Policy Qualifications**

### **Server Pool Policy Qualifications**

This policy qualifies servers based on the inventory of a server conducted during the discovery process. The qualifications are individual rules that you configure in the policy to determine whether a server meets the selection criteria. For example, you can create a rule that specifies the minimum memory capacity for servers in a data center pool.

Qualifications are used in other policies to place servers, not just by the server pool policies. For example, if a server meets the criteria in a qualification policy, it can be added to one or more server pools or have a service profile automatically associated with it.

You can use the server pool policy qualifications to qualify servers according to the following criteria:

- Adapter type
- Chassis location
- Memory type and configuration
- Power group
- CPU cores, type, and configuration
- Storage configuration and capacity
- Server model

Depending upon the implementation, you may configure several policies with server pool policy qualifications including the following:

- Autoconfiguration policy
- Chassis discovery policy
- Server discovery policy
- Server inheritance policy
- Server pool policy

### **Creating Server Pool Policy Qualifications**

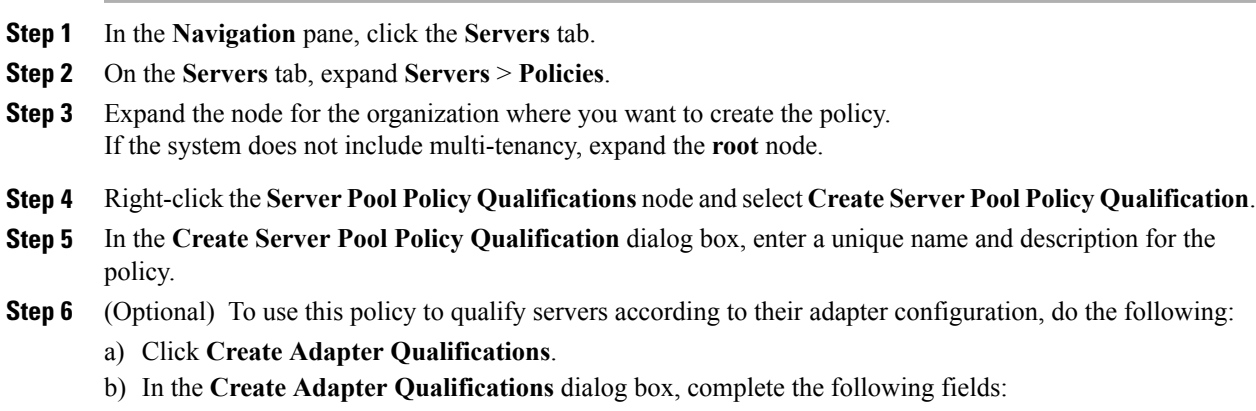

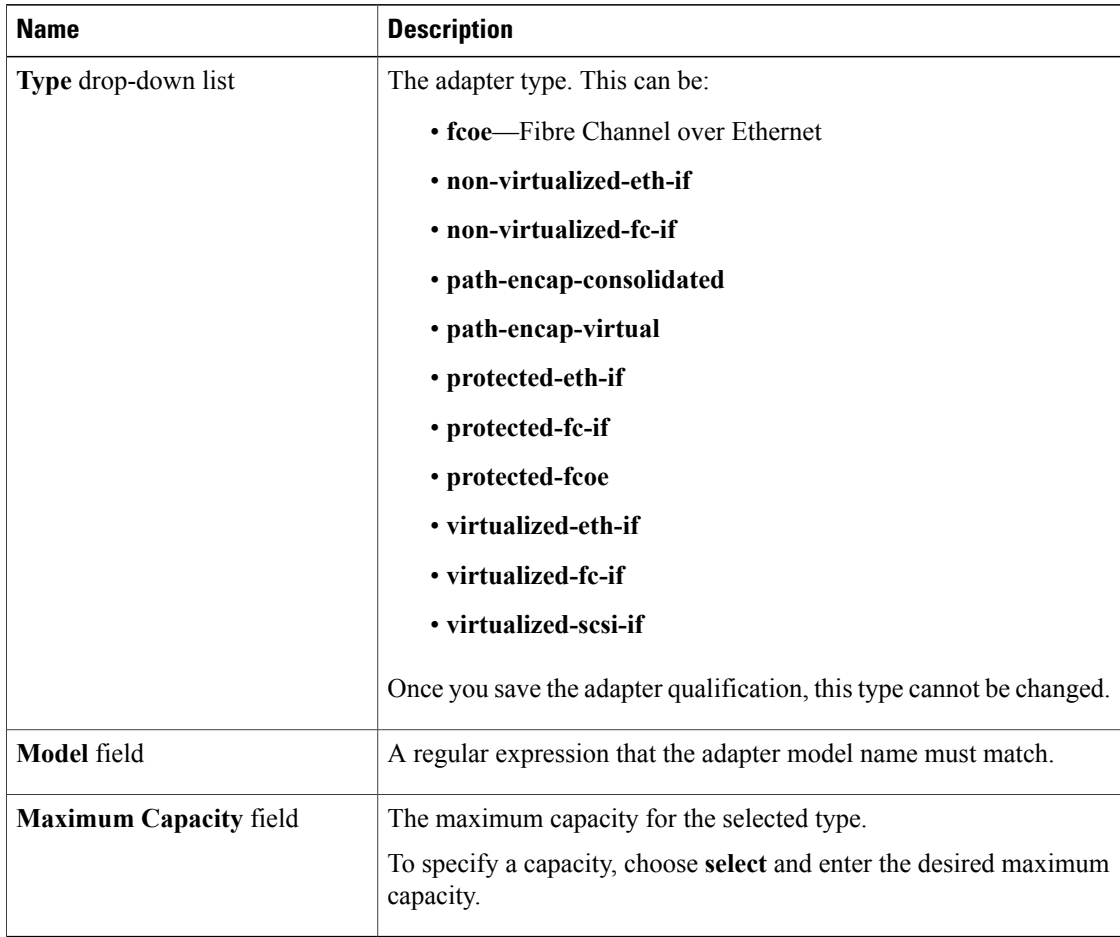

#### c) Click **OK**.

- **Step 7** (Optional) To use this policy to qualify servers according to the chassis in which they physically reside, do the following:
	- a) Click **Create Chassis/Server Qualifications**.
	- b) In the **Chassis Qualifications** area of the **Create Chassis andServer Qualifications** dialog box, complete the following fields to specify the range of chassis you want to use:
		- **First Chassis ID** field—The first chassis ID from which server pools associated with this policy can draw.
		- **Number of Chassis** field—The total number of chassis to include in the pool, starting with the chassis identified in the **First Chassis ID** field.

#### **Example:**

For example, if you want to use chassis 5, 6, 7, and 8, enter 5 in the **First Chassis ID** field and 4 in the **Number of Chassis** field. If you want to use only chassis 3, enter 3 in the **First Chassis ID** field and 1 in the **Number of Chassis** field.

If you want to use chassis 5, 6, and 9, create a chassis/server qualification for the range 5-6 and another qualification for chassis 9. You can add as many chassis/server qualifications as needed. **Tip**

- c) Click **Finish**.
- **Step 8** (Optional) To use this policy to qualify servers according to both the chassis and slot in which they physically reside, do the following:
	- a) Click **Create Chassis/Server Qualifications**.
	- b) In the **Chassis Qualifications** area of the **Create Chassis andServer Qualifications** dialog box, complete the following fields to specify the range of chassis you want to use:
		- **First Chassis ID** field—The first chassis ID from which server pools associated with this policy can draw.
		- **Number of Chassis** field—The total number of chassis to include in the pool, starting with the chassis identified in the **First Chassis ID** field.
	- c) In the **Server Qualifications** table, click **Add**.
	- d) In the **Create Server Qualifications** dialog box, complete the following fields to specify the range of server locations you want to use:
		- **First Slot ID** field—The first slot ID from which server pools associated with this policy can draw.
		- **Number of Slots** field—The total number of slots from which server pools associated with this policy can draw.
	- e) Click **Finish Stage**.
	- f) To add another range of slots, click **Add** and repeat steps d and e.
	- g) When you have finished specifying the slot ranges, click **Finish**.
- **Step 9** (Optional) To use this policy to qualify servers according to their memory configuration, do the following:
	- a) Click **Create Memory Qualifications**.
	- b) In the **Create Memory Qualifications** dialog box, complete the following fields:

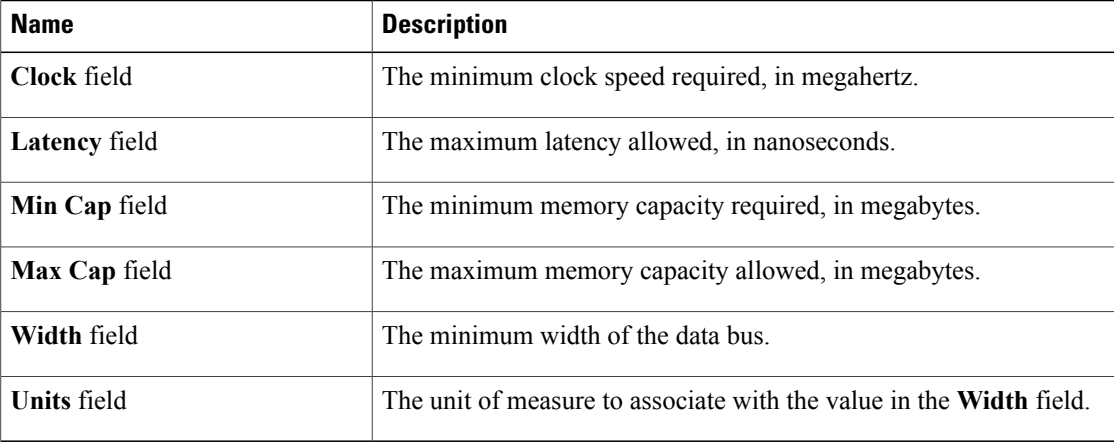

- c) Click **OK**.
- **Step 10** (Optional) To use this policy to qualify servers according to their CPU/Cores configuration, do the following:
	- a) Click **Create CPU/Cores Qualifications**.
	- b) In the **Create CPU/Cores Qualifications** dialog box, complete the following fields:

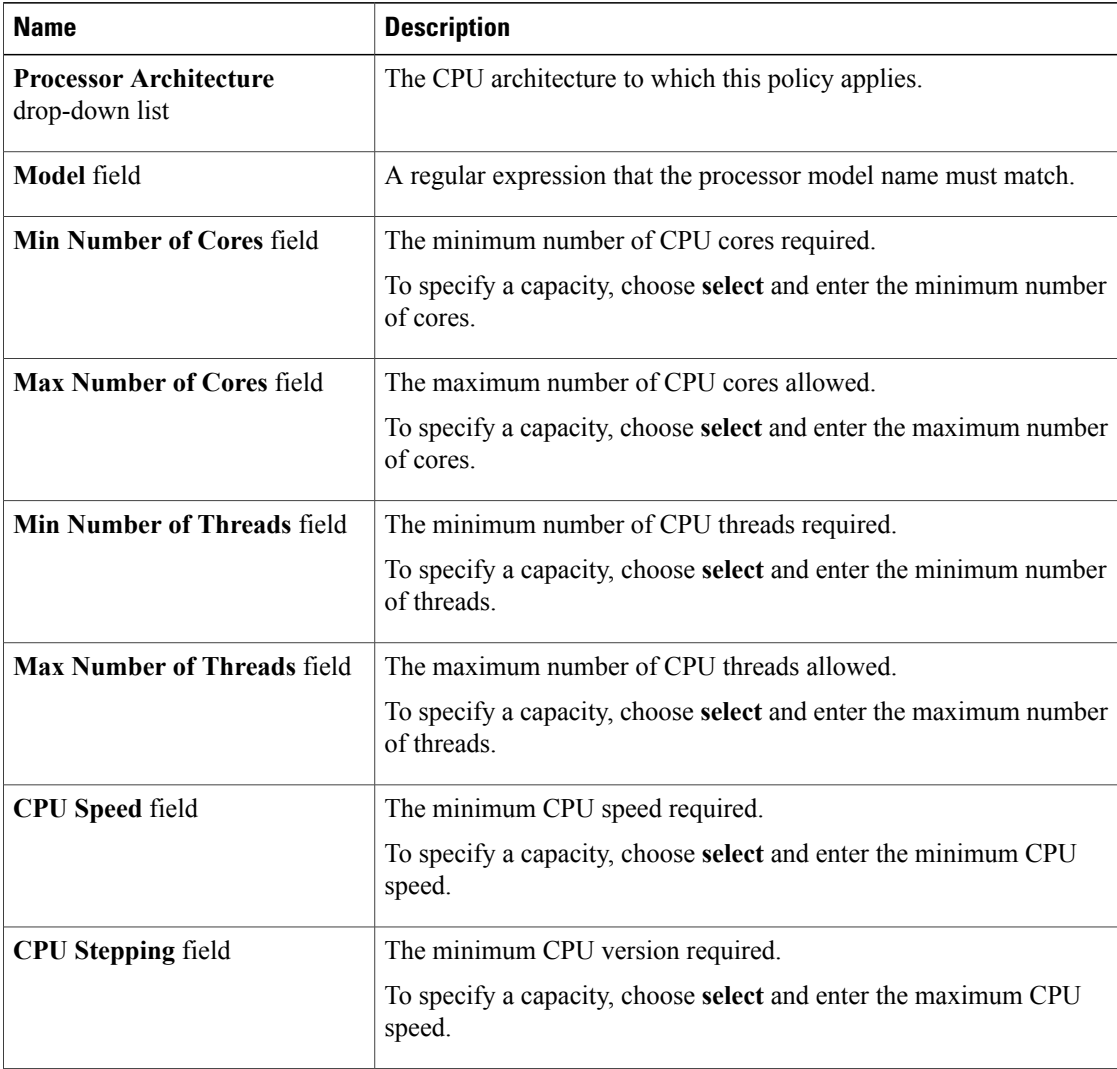

### c) Click **OK**.

- **Step 11** (Optional) To use this policy to qualify servers according to their storage configuration and capacity, do the following:
	- a) Click **Create Storage Qualifications**.
	- b) In the **Create Storage Qualifications** dialog box, complete the following fields:

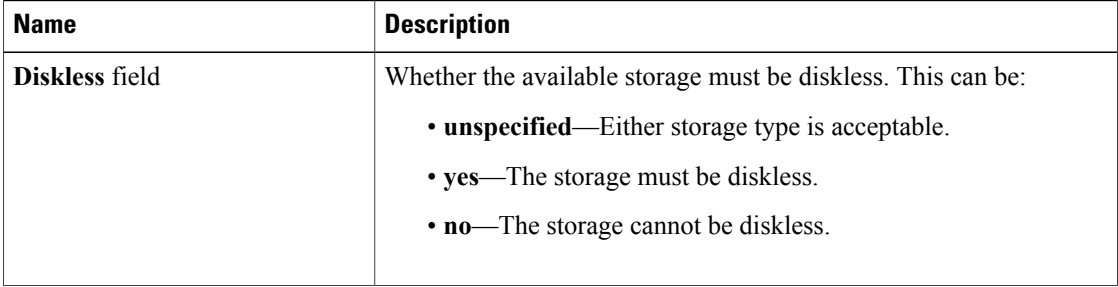

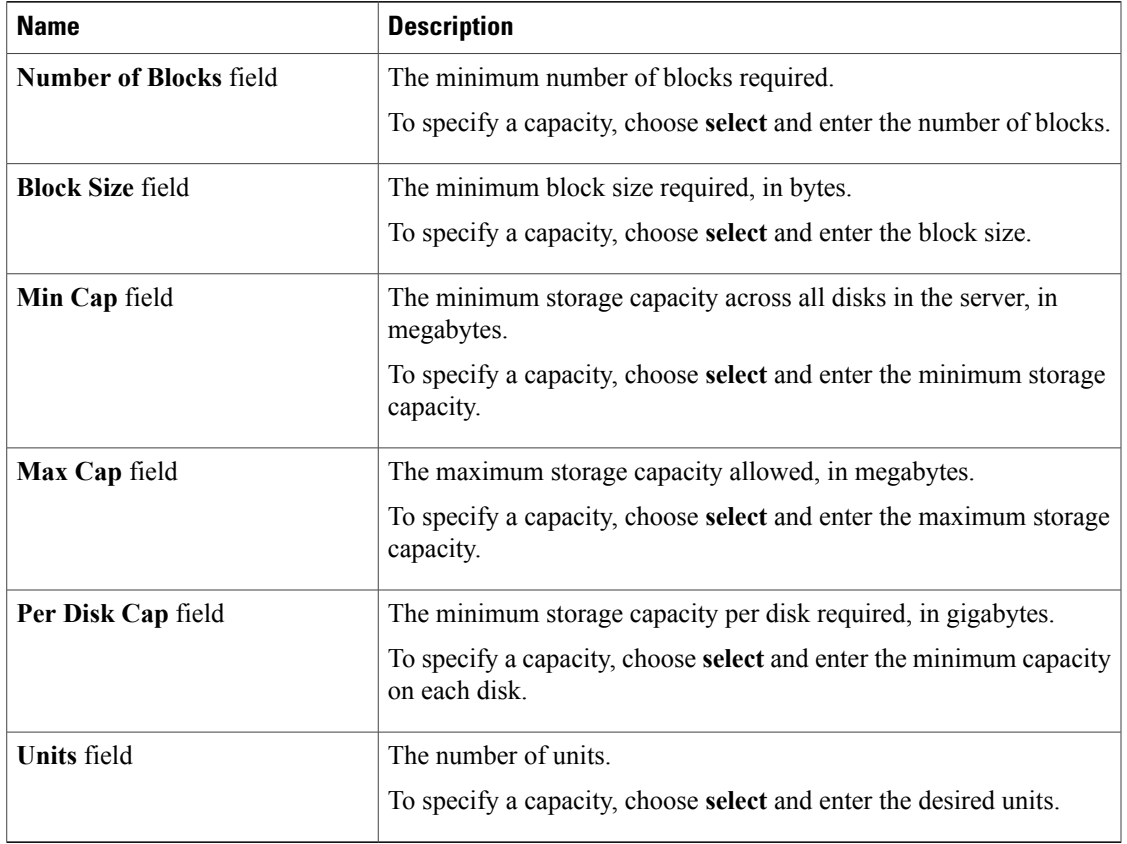

- c) Click **OK**.
- **Step 12** (Optional) To use this policy to qualify servers according to the model of the server, do the following:
	- a) Click **Create Server Model Qualifications**.
	- b) In the **Create Server Model Qualifications** dialog box, enter a regular expression that the server model must match in the **Model** field.
	- c) Click **OK**.
- **Step 13** (Optional) To use this policy to qualify servers according to power group, do the following:
	- a) Click **Create Power Group Qualifications**.
	- b) In the **Create Power Group Qualifications** dialog box, choose a power gruup from the **Power Group** drop-down list.
	- c) Click **OK**.
- **Step 14** (Optional) To use this policy to qualify the rack-mount servers that can be added to the associated server pool, do the following:
	- a) Click **Create Rack Qualifications**.
	- b) In the **Create Rack Qualifications** dialog box, complete the following fields:

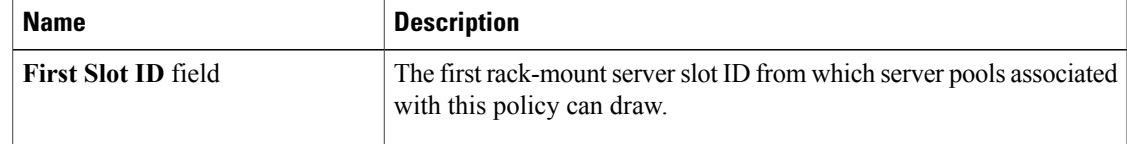

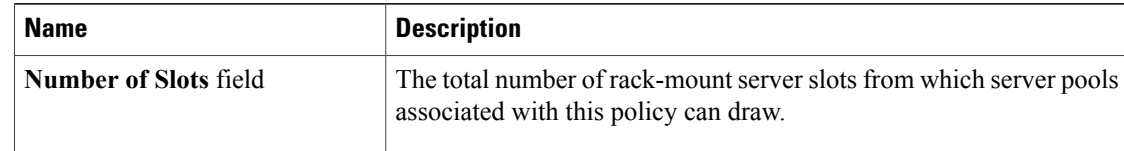

**Step 15** Verify the qualifications in the table and correct if necessary. **Step 16** Click **OK**.

### **Deleting Server Pool Policy Qualifications**

#### **Procedure**

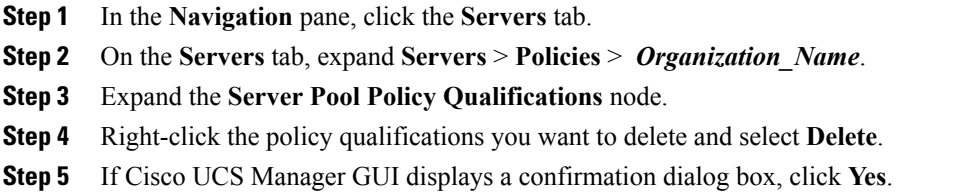

### **Deleting Qualifications from Server Pool Policy Qualifications**

Use this procedure to modify Server Pool Policy Qualifications by deleting one or more sets of qualifications.

### **Procedure**

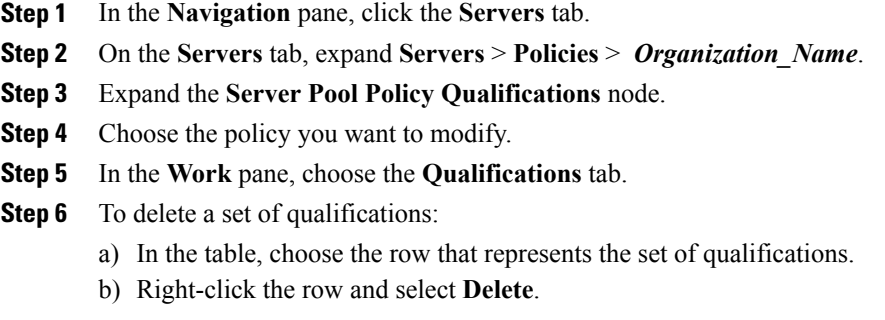

#### **Step 7** Click **Save Changes**.

# <span id="page-50-0"></span>**Configuring vNIC/vHBA Placement Policies**

### **vNIC/vHBA Placement Policies**

vNIC/vHBA placement policies are used to determine what types of vNICs or vHBAs can be assigned to the physical adapters on a server. Each vNIC/vHBA placement policy contains four virtual network interface connections (vCons) that are virtual representations of the physical adapters. When a vNIC/vHBA placement policy is assigned to a service profile, and the service profile is associated with a server, the vCons in the vNIC/vHBA placement policy are assigned to the physical adapters.

If you do not include a vNIC/vHBA placement policy in the service profile or you use the default configuration for a server with two adapters, Cisco UCS Manager defaults to the **All** configuration and equally distributes the vNICs and vHBAs between the adapters.

You can use this policy to assign vNICs or vHBAs to either of the two vCons. Cisco UCS Manager uses the vCon assignment to determine how to assign the vNICs and vHBAs to the physical adapter during service profile association.

- **all**—All configured vNICs and vHBAs can be assigned to the vCon, whether they are explicitly assigned to it, unassigned, or dynamic.
- **assigned-only**—vNICs and vHBAs must be explicitly assigned to the vCon. You can assign them explicitly through the service profile or the properties of the vNIC or vHBA.
- **exclude-dynamic**—Dynamic vNICs and vHBAs cannot be assigned to the vCon. The vCon can be used for all static vNICs and vHBAs, whether they are unassigned or explicitly assigned to it.
- **exclude-unassigned**—Unassigned vNICs and vHBAs cannot be assigned to the vCon. The vCon can be used for dynamic vNICs and vHBAs and for static vNICs and vHBAs that are explicitly assigned to it.

### **vCon to Adapter Placement**

Cisco UCS Manager maps every vCon in a service profile to a physical adapter on the server. How that mapping occurs and how the vCons are assigned to a specific adapter in a server with two adapters depends upon the type of server. You must consider this placement when you configure the vNIC/vHBA placement policy to assign vNICs and vHBAs to vCons.

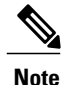

vCon to adapter placement is not dependent upon thePCIE slot number of the adapter. The adapter numbers used for the purpose of vCon placement are not the PCIE slot numbers of the adapters, but the ID assigned to them during server discovery.

### **vCon to Adapter Placement for N20-B6620-2 and N20-B6625-2 Blade Servers**

In these blade servers, the adapters are numbered left to right, but vCons are numbered right to left. If the server has a single adapter, all vCons are assigned to that adapter. However, if the server has two adapters, the vCons are assigned to the adapters in reverse order, as follows:

- Adapter1 is assigned vCon2 and vCon4
- Adapter2 is assigned vCon1 and vCon3

#### **vCon to Adapter Placement for All Other Supported Servers**

For all other servers supported by Cisco UCS, the vCon assignment depends upon the number of adapters in the server, as follows:

| <b>Number of Adapters</b> | <b>vCon1 Assignment</b> | <b>vCon2 Assignment</b> | vCon3 Assignment     | vCon4 Assignment     |
|---------------------------|-------------------------|-------------------------|----------------------|----------------------|
|                           | Adapter1                | Adapter1                | Adapter1             | Adapter1             |
|                           | Adapter1                | Adapter <sub>2</sub>    | Adapter1             | Adapter <sub>2</sub> |
|                           | Adapter1                | Adapter <sub>2</sub>    | Adapter <sub>3</sub> | Adapter <sub>2</sub> |
| $\overline{4}$            | Adapter1                | Adapter <sub>2</sub>    | Adapter <sub>3</sub> | Adapter4             |

**Table 1: vCon to Adapter Placement by Number of Adapters in Server**

### **vNIC/vHBA to vCon Assignment**

Cisco UCS Manager provides two options for assigning vNICs and vHBAs to vConsthrough the vNIC/vHBA placement policy: explicit assignment and implicit assignment.

#### **Explicit Assignment of vNICs and vHBAs**

With explicit assignment, you specify the vCon and, therefore, the adapter to which a vNIC or vHBA is assigned. Use this assignment option when you need to determine how the vNICs and vHBAs are distributed between the adapters on a server.

To configure a vCon and the associated vNICs and vHBAs for explicit assignment, do the following:

- Set the vCon configuration to **Assigned Only**, **Exclude Dynamic**, or **Exclude Unassigned**. You can configure the vCons through a vNIC/vHBA placement policy or in the service profile associated with the server. If a vCon is configured for **All**, you can still explicitly assign a vNIC or vHBA to that vCon.
- Assign the vNICs and vHBAs to a vCon. You can make this assignment through the Virtual Host Interface Placement properties of the vNIC or vHBA or in the service profile associated with the server.

If you attempt to assign a vNIC or vHBA to a vCon that is not configured for that type of vNIC or vHBA, Cisco UCS Manager displays a message box to advise you of the configuration error.

During service profile association, Cisco UCS Manager validates the configured placement of the vNICs and vHBAs against the number and capabilities of the physical adapters in the server before assigning the vNICs and vHBAs according to the configuration in the policy. Load distribution is based upon the explicit assignments to the vCons and adapters configured in this policy.

If the adapters do not support the assignment of one or more vNICs or vHBAs, Cisco UCS Manager raises a fault against the service profile.

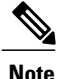

vCon to adapter assignment occurs in a round-robin order. This order means that vNICs are placed on the adapters in the following order: vnic-1, vnic-3, vnic-2, vnic-4. As a result, under the following circumstances, the PCIE order of vNICs can be different than the explicit assignment configured in Cisco UCS Manager:

- In a server with two adapters, vNICs are explicitly assigned to all four vCons.
- A service profile that includes explicit assignment is migrated from a server with a higher number of adapters to one with a lower number of adapters.

#### **Implicit Assignment of vNICs and vHBAs**

With implicit assignment, Cisco UCS Manager determines the vCon and, therefore, the adapter to which a vNIC or vHBA is assigned according to the capability of the adapter. Use this assignment option if the adaptor to which a vNIC or vHBA is assigned is not important to your system configuration.

To configure a vCon for implicit assignment, do the following:

- Set the vCon configuration to **All**. You can configure the vConsthrough a vNIC/vHBA placement policy or in the service profile associated with the server.
- Do not assign any vNICs or vHBAs to a vCon.

During service profile association, Cisco UCS Manager verifies the number and capabilities of the physical adapters in the server and assigns the vNICs and vHBAs accordingly. Load distribution is based upon the capabilities of the adapters, and placement of the vNICs and vHBAs is performed according to the actual order determined by the system.For example, if one adapter can accommodate more vNICs than another, that adapter is assigned more vNICs.

If the adapters cannot support the number of vNICs and vHBAs configured for that server, Cisco UCS Manager raises a fault against the service profile.

### **Creating a vNIC/vHBA Placement Policy**

#### **Procedure**

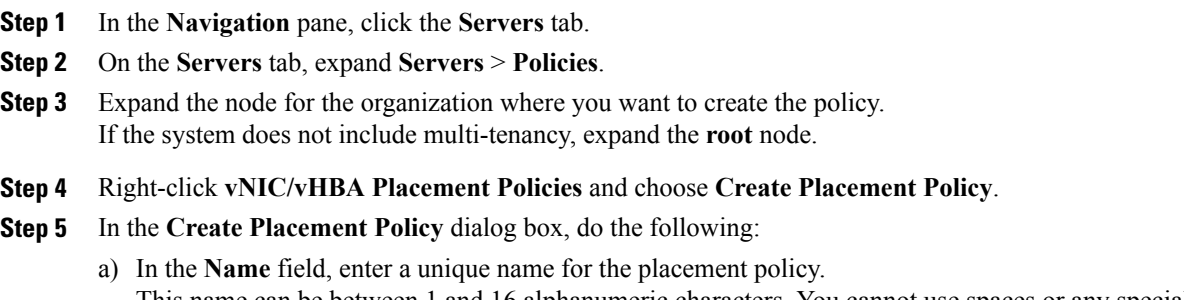

This name can be between 1 and 16 alphanumeric characters. You cannot use spaces or any special characters, and you cannot change this name after the object has been saved.

- b) In the **Selection Preference** column for each **VirtualSlot**, choose one of the following from the drop-down list:
	- **all**—All configured vNICs and vHBAs can be assigned to the vCon, whether they are explicitly assigned to it, unassigned, or dynamic.
	- **assigned-only**—vNICs and vHBAs must be explicitly assigned to the vCon. You can assign them explicitly through the service profile or the properties of the vNIC or vHBA.
	- **exclude-dynamic**—Dynamic vNICs and vHBAs cannot be assigned to the vCon. The vCon can be used for all static vNICs and vHBAs, whether they are unassigned or explicitly assigned to it.
	- **exclude-unassigned**—Unassigned vNICs and vHBAs cannot be assigned to the vCon. The vCon can be used for dynamic vNICs and vHBAs and for static vNICs and vHBAs that are explicitly assigned to it.

c) Click **OK**.

### **Deleting a vNIC/vHBA Placement Policy**

#### **Procedure**

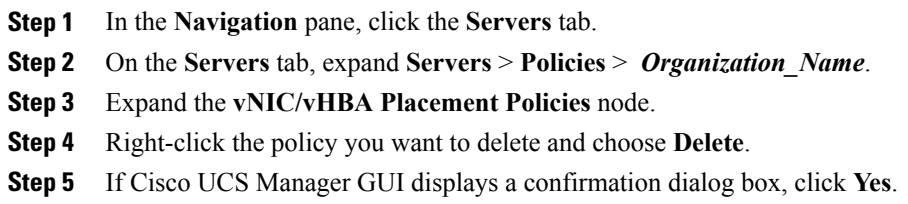

### **Explicitly Assigning a vNIC to a vCon**

#### **Before You Begin**

Configure the vConsthrough a vNIC/vHBA placement policy or in the service profile with one of the following values:

- **Assigned Only**
- **Exclude Dynamic**
- **Exclude Unassigned**

If a vCon is configured for **All**, you can still explicitly assign a vNIC or vHBA to that vCon. However, you have less control with this configuration.

#### **Procedure**

- **Step 1** In the **Navigation** pane, click the **Servers** tab.
- **Step 2** On the **Servers** tab, expand **Servers** > **Service Profiles**.
- **Step 3** Expand the node for the organization which contains the service profile whose vNICs you want to explicitly assign to a vCon.

If the system does not include multi-tenancy, expand the **root** node.

- **Step 4** Expand *Service\_Profile\_Name* > **vNICs**.
- **Step 5** Click on the vNIC that you want to explicitly assign to a vCon.
- **Step 6** In the **Work** pane, click the **General** tab.
- **Step 7** In the **Virtual Host Interface Placement** section, complete the following fields:

#### **Table 2:**

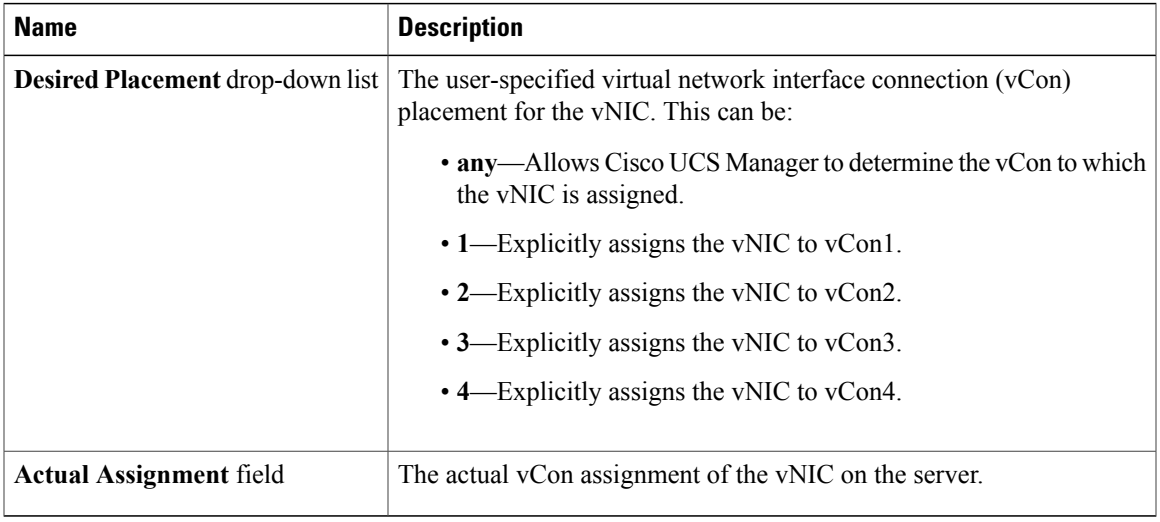

If you attempt to assign a vNIC to a vCon that is not configured for that type of vNIC, Cisco UCS Manager displays a message box to advise you of the configuration error. You must either assign the vNIC to another vCon or change the vCon configuration in the service profile.

**Step 8** In the **Order** section, complete the following fields:

#### **Table 3:**

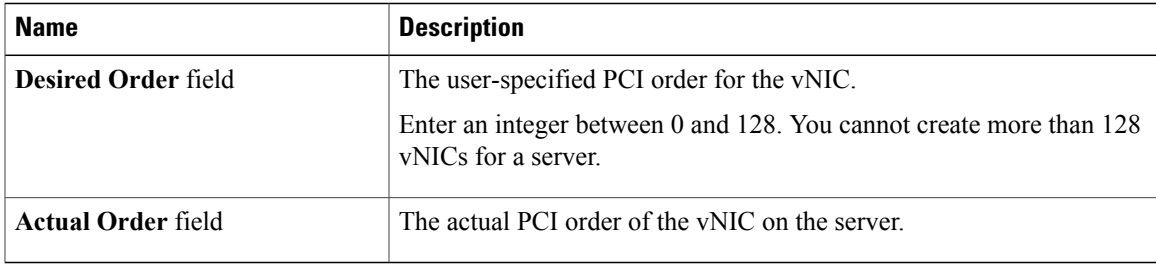

**Step 9** Click **Save Changes**.

### **Explicitly Assigning a vHBA to a vCon**

#### **Before You Begin**

Configure the vConsthrough a vNIC/vHBA placement policy or in the service profile with one of the following values:

- **Assigned Only**
- **Exclude Dynamic**
- **Exclude Unassigned**

If a vCon is configured for **All**, you can still explicitly assign a vNIC or vHBA to that vCon. However, you have less control with this configuration.

#### **Procedure**

- **Step 1** In the **Navigation** pane, click the **Servers** tab.
- **Step 2** On the **Servers** tab, expand **Servers** > **Service Profiles**.
- **Step 3** Expand the node for the organization which contains the service profile whose vHBAs you want to explicitly assign to a vCon.

If the system does not include multi-tenancy, expand the **root** node.

- **Step 4** Expand *Service\_Profile\_Name* > **vHBAs**.
- **Step 5** Click on the vHBA that you want to explicitly assign to a vCon.
- **Step 6** In the **Work** pane, click the **General** tab.
- **Step 7** In the **Virtual Host Interface Placement** section, complete the following fields:

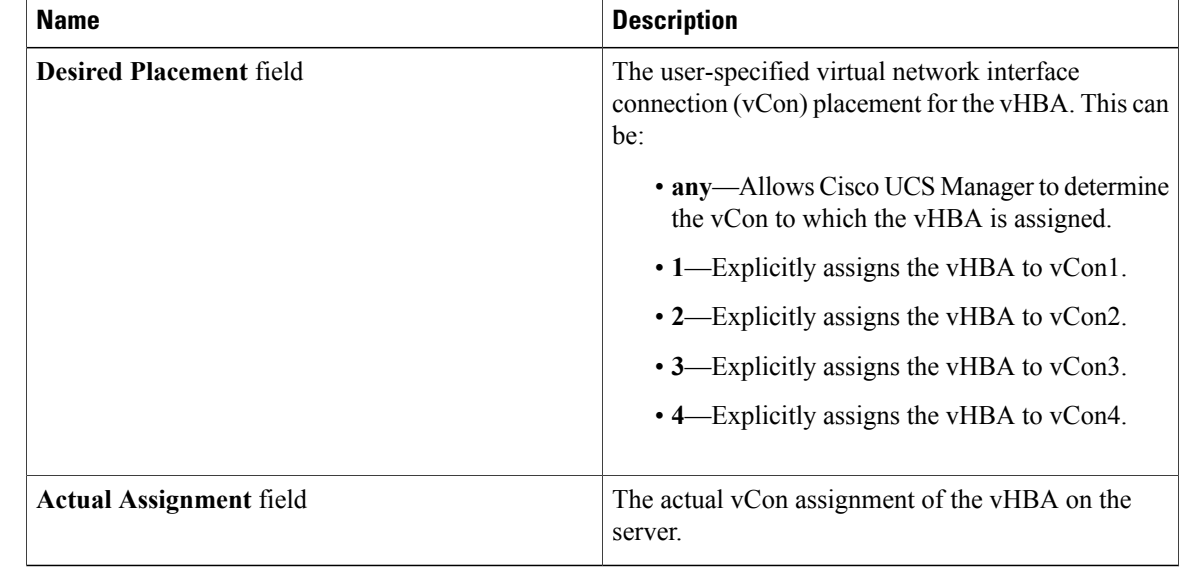

If you attempt to assign a vHBA to a vCon that is not configured for that type of vHBA, Cisco UCS Manager displays a message box to advise you of the configuration error. You must either assign the vHBA to another vCon or change the vCon configuration in the service profile.

**Step 8** In the **Order** section, complete the following fields:

| <b>Name</b>                | <b>Description</b>                                                                        |
|----------------------------|-------------------------------------------------------------------------------------------|
| <b>Desired Order field</b> | The user-specified PCI order for the vHBA.                                                |
|                            | Enter an integer between 0 and 128. You cannot<br>create more than 128 yHBAs for a server |
| Actual Order field         | The actual PCI order of the vHBA on the server                                            |

#### **Step 9** Click **Save Changes**.